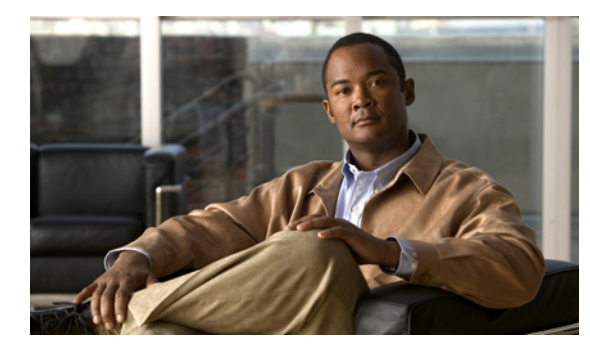

**CHAPTER 4**

# デスクトップ ビデオの管理

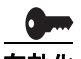

Cisco DMS のソフトウェア フィーチャ モジュールの購入とライセンス取得は別途行います。各機能の 使用に必要なライセンスの購入とインストールが完了するまで、どのユーザも機能を使用できません。 また、完了した後でも特権レベルの低いユーザは機能を使用できません。機能ライセンスの概要とイン ストール方法については、「Cisco DMS の機能とコンポーネントのライセンスの管理」(P.2-3)を参照 してください。ライセンスとユーザ権限によって制限されている機能にアクセスする方法については、 「DMS-Admin のユーザ ロールについて」(P.2-9) を参照してください。購入できるソフトウェア フィーチャ モジュールを確認するには、<http://www.cisco.com/go/dms> を参照してください。

この章は、次の項で構成されています。

- **•** [設定および配信の設定の管理\(](#page-0-0)P.4-1)
- **•** ユーザ [アクセスの管理と権限設定\(](#page-6-0)P.4-7)
- **•** プログラム、ビデオ、ビデオ [パーツ、およびラインナップの管理\(](#page-8-0)P.4-9)
- **•** デジタル メディア [エンコーダの管理\(](#page-44-0)P.4-45)
- **•** ライブ [イベントのセットアップのワークフロー\(](#page-50-0)P.4-51)

## <span id="page-0-0"></span>設定および配信の設定の管理

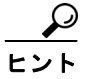

<u>レス<br>セント 新しい DMM アプライアンスでの DMM-VPM の設定については、Cisco.com にある『Ouick Start</u> *Guide for Cisco Digital Media System 5.1.x*』を参照してください。

管理者や設定マネージャは、[Setup] タブのオプションを使用して、DMM アプライアンスでの DMM-VPM の設定および配信の設定を管理できます。ユーザ アカウントおよび権限については、 「ユーザ [アクセスの管理と権限設定」\(](#page-6-0)P.4-7)を参照してください。

- **•** [管理およびネットワークの設定値の設定\(](#page-1-0)P.4-2)
- **•** UI [リファレンス:環境パラメータの表示\(](#page-2-0)P.4-3)
- **•** Video Portal [使用のための設定\(](#page-3-0)P.4-4)
- **•** [配信のためのロケーション設定\(](#page-5-0)P.4-6)

## <span id="page-1-0"></span>管理およびネットワークの設定値の設定

DMM-VPM の低レベルの管理およびネットワークの設定値を、設定することができます。

### 手順

- ステップ **1** グローバル ナビゲーションから、[Video Portal] を選択します。
- ステップ **2** [Setup] > [DMM] を選択します。
- ステップ **3** 要件を満たす値を入力します。
- ステップ **4** [Save Configuration Parameters] をクリックして、入力を保存し確定します。あるいは、[Cancel] をク リックして、入力を破棄します。

### 関連項目

- **•** UI [リファレンス:管理およびネットワークの設定\(](#page-1-1)P.4-2)
- **•** UI リファレンス:Cisco Video Portal [アプライアンス使用のための設定\(](#page-3-1)P.4-4)

### <span id="page-1-1"></span>**UI** リファレンス:管理およびネットワークの設定

DMM-VPM の管理設定およびネットワーク設定値を設定するための要素および設定です。

### ナビゲーション パス

[Video Portal] > [Setup] > [DMM]

### 表 **4-1** グローバル変数設定の要素

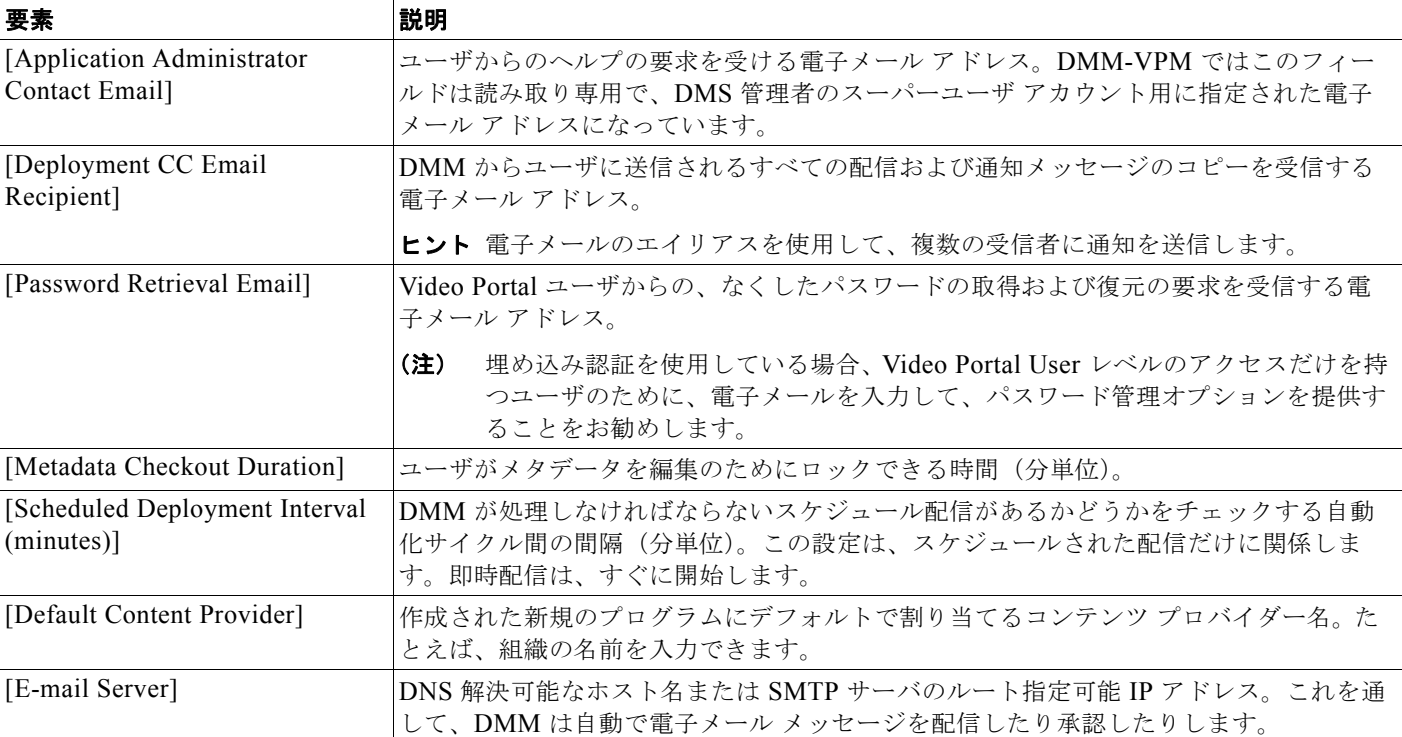

### 表 **4-1** グローバル変数設定の要素 (続き)

<span id="page-2-2"></span>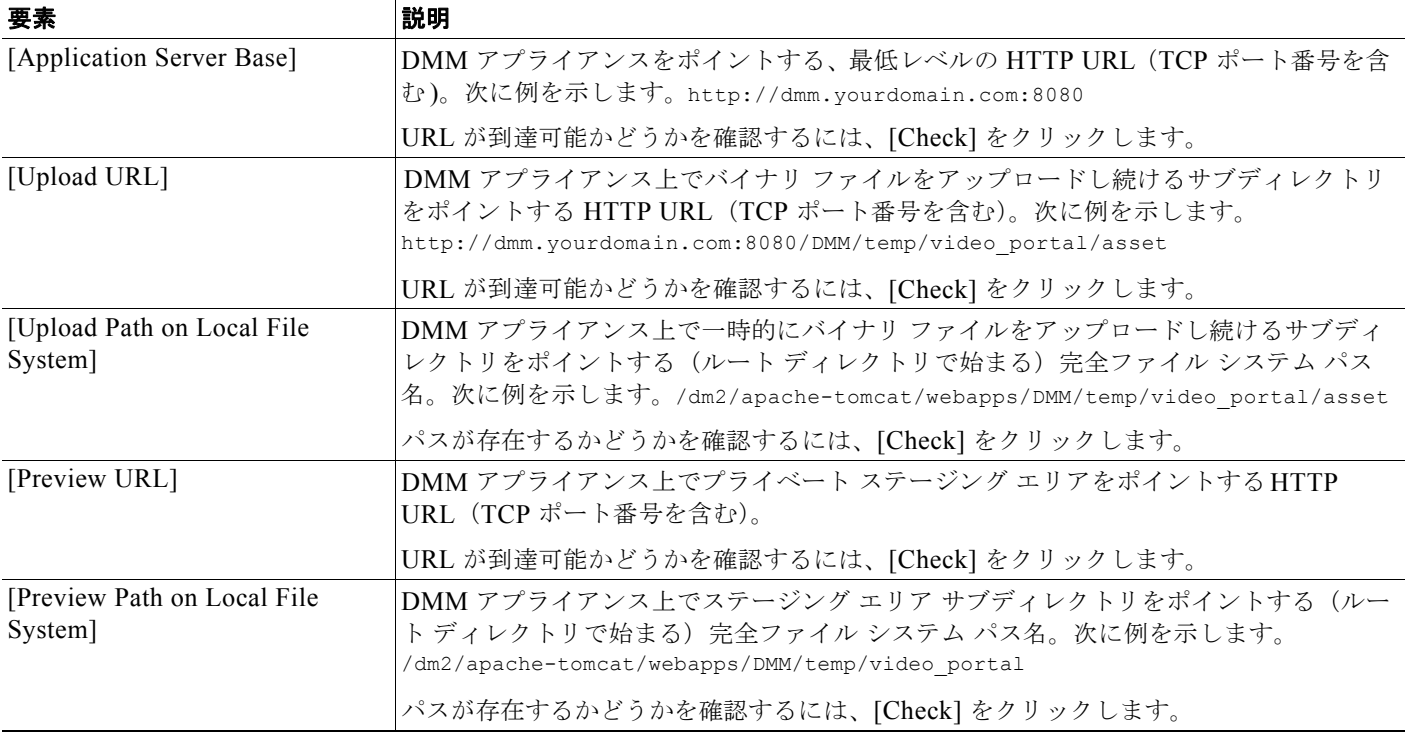

### 関連項目

**•** ユーザ [アクセスの管理と権限設定\(](#page-6-0)P.4-7)

## <span id="page-2-0"></span>**UI** リファレンス:環境パラメータの表示

次の表は、DMM アプライアンスの環境パラメータです。

### ナビゲーション パス

[Video Portal] > [Setup] > [DMM]

### <span id="page-2-1"></span>表 **4-2** 環境パラメータ

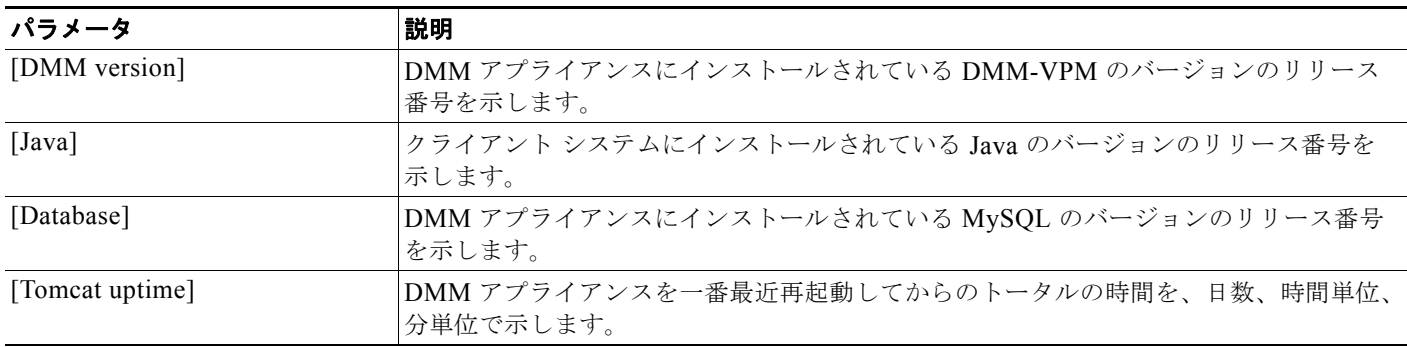

## <span id="page-3-0"></span>**Video Portal** 使用のための設定

Cisco Video Portal アプライアンスで、DMM-VPM を使用する設定値を設定できます。

### 手順

- ステップ **1** グローバル ナビゲーションから、[Video Portal] を選択します。
- ステップ **2** [Setup] > [Video Portal] を選択します。
- ステップ **3** 要件を満たす値を入力します。
- ステップ **4** [Save Portal Parameter] をクリックして、入力を保存し確定します。あるいは、[Cancel] をクリックし て、入力を破棄します。

### 関連項目

**•** UI リファレンス:Cisco Video Portal [アプライアンス使用のための設定\(](#page-3-1)P.4-4)

### <span id="page-3-1"></span>**UI** リファレンス:**Cisco Video Portal** アプライアンス使用のための設定

表 [4-2](#page-2-1) では、Video Portal アプライアンス用に DMM-VPM を設定する要素および設定値について説明 しています。

#### ナビゲーション パス

[Video Portal] > [Setup] > [Video Portal]

### 表 **4-3 Video Portal** 用に **DMM-VPM** を設定するための要素

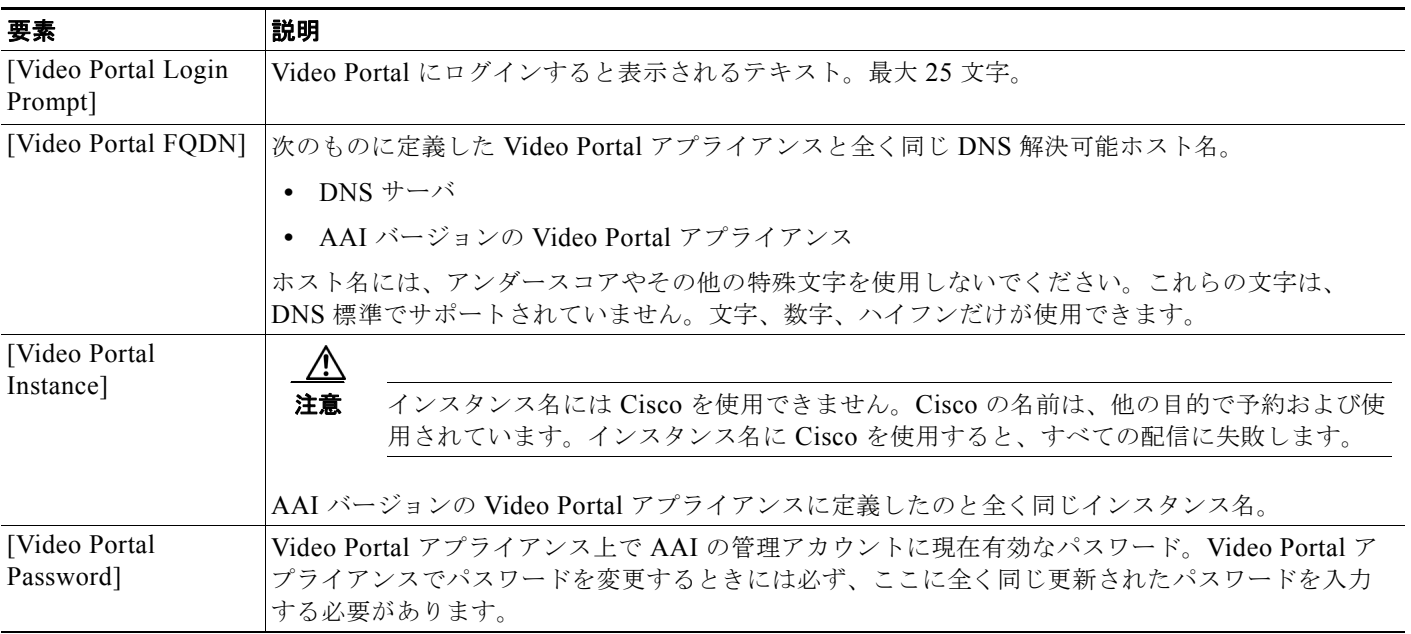

H

### 表 **4-3 Video Portal** 用に **DMM-VPM** を設定するための要素 (続き)

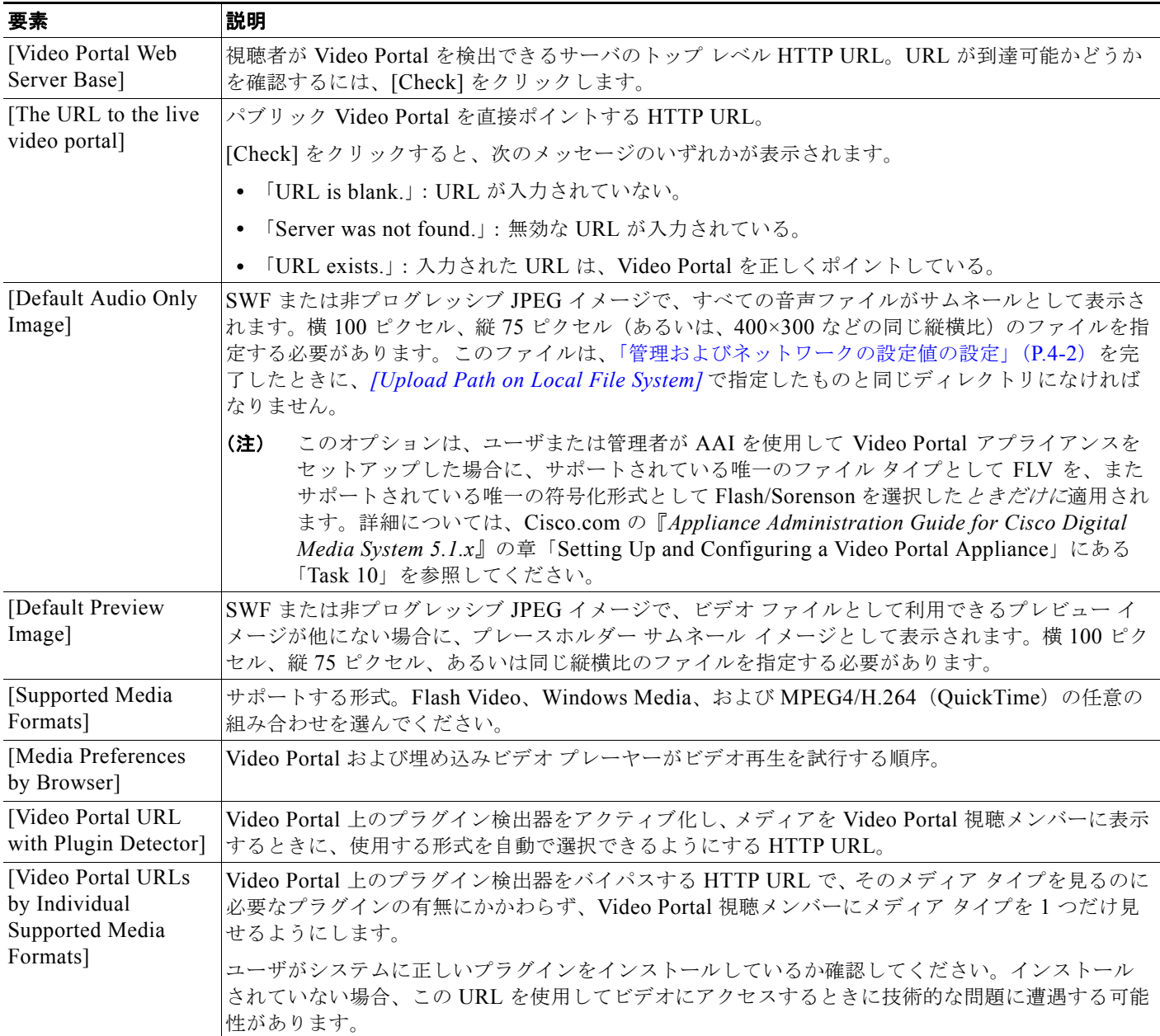

## <span id="page-5-0"></span>配信のためのロケーション設定

ビデオ配信用にロケーション設定を行えます。ファイルは、DMM アプライアンスから直接視聴者に見 せることができないので、最低 1 つのリモート ロケーションに配信しなければなりません。

### 作業を開始する前に

**•** 使用する各ファイル タイプに対する配置ロケーションを入力する必要があります。ファイル タイ プ別に一意のロケーションを入力することも、すべてのファイル タイプに同じように適用される 1 つのロケーションを使用することもできます。無効な値が入力されると、配信が失敗します。

#### 手順

- ステップ **1** グローバル ナビゲーションから、[Video Portal] を選択します。
- ステップ **2** [Setup] > [Deployment Locations] を選択します。
- ステップ **3** 要件を満たす値を入力します。有効なファイル タイプは次のとおりです。

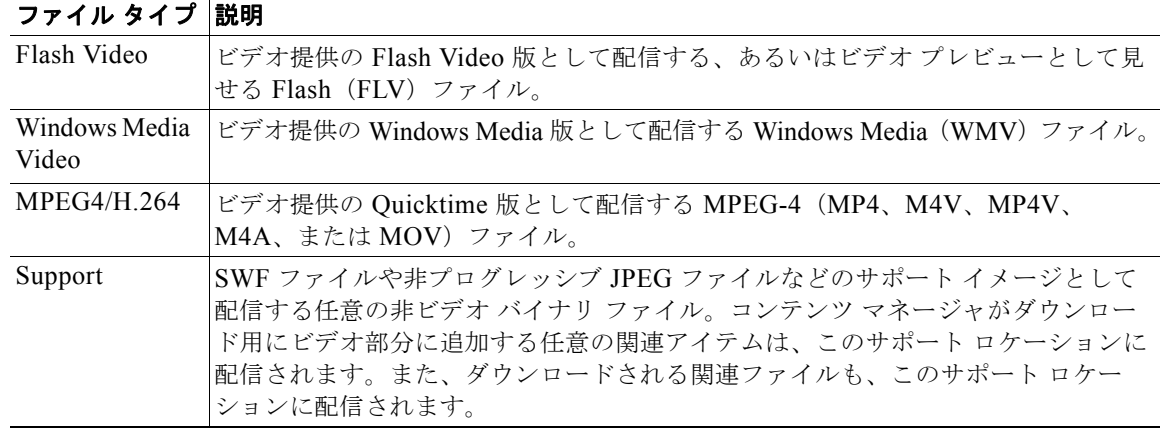

- ステップ **4** [Save Deployment Locations] をクリックして、入力を保存し確定します。あるいは、[Cancel] をク リックして、入力を破棄します。
- ステップ **5** (任意)すぐに配信するには、次の手順を実行します。
	- **a.** [Video Portal] > [Deployments] を選択し、[Schedule New Deployment] をクリックします。
	- **b.** [Video Part Selection] エリアの [Video Part 1] チェックボックスを選択します。
	- **c.** プリロード コンテンツおよびメタ データをすぐに配信するには、[Deployment Time] エリアの [Schedule Immediately] チェックボックスをチェックします。
	- **d.** [Create Deployment] をクリックします。
	- **e.** コンテンツおよびメタデータが適切に配信されたことを確認するには、ネットワーク内の別のコン ピュータを使用して、インストールした Video Portal にアクセスします。

### 関連項目

**•** UI [リファレンス:配信ロケーションの設定\(](#page-6-1)P.4-7)

### <span id="page-6-1"></span>**UI** リファレンス:配信ロケーションの設定

表 [4-4](#page-6-2) では、配信ロケーションの設定および要素について説明しています。

ナビゲーション パス

[Video Portal] > [Setup] > [Deployment Locations]

### <span id="page-6-2"></span>表 **4-4** 配信ロケーション設定の要素

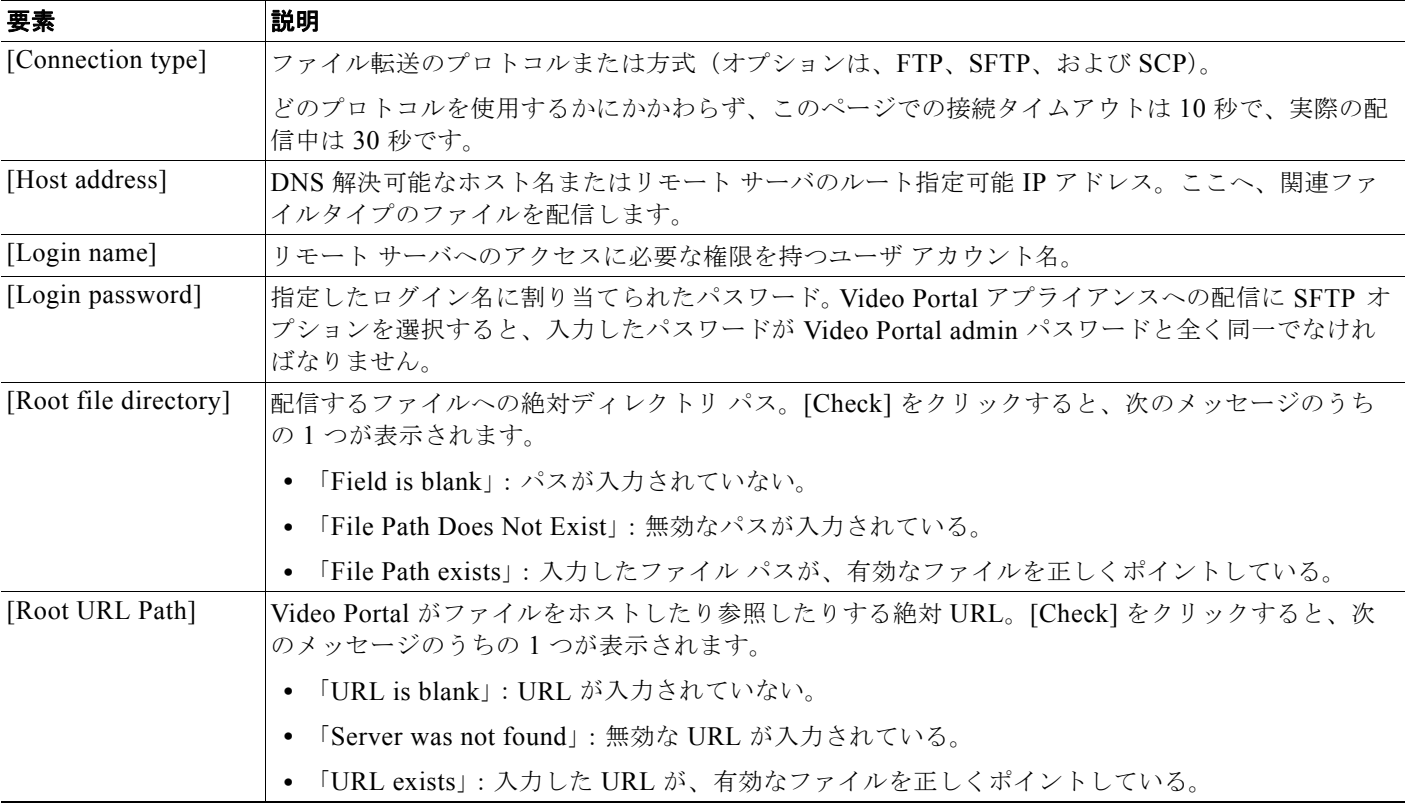

# <span id="page-6-0"></span>ユーザ アクセスの管理と権限設定

管理者は DMM-VPM の [Users] タブを使用して、DMM-VPM、Video Portal Reports、Video Portal の ユーザに対し、役割や責任に応じて、さまざまなレベルのアクセスおよび権限を割り当てることができ ます。

- **•** ユーザ [アカウントを使用する作業\(](#page-6-3)P.4-7)
- **•** [プロファイルの表示\(](#page-7-0)P.4-8)

## <span id="page-6-3"></span>ユーザ アカウントを使用する作業

ユーザ アカウントには、次のものがあります。

- **•** DMS-Admin での集中管理。
- **•** DMM-VPM での割り当てられた役割。

(注) DMM-VPM の管理者の場合、他の DMM-VPM ユーザにさまざまなレベルのアクセスや権限を割り当 てられますが、管理者であっても、自分の権限を変更できません。管理者の場合は、他の管理者だけが アクセス権を変更できます。

### 作業を開始する前に

- **•** DMS-Admin を使用して、ユーザ アカウントを作成するかインポートします。
- **•** DMS-Admin を使用して、ユーザ認証設定値を設定します。

手順

- ステップ **1** グローバル ナビゲーションから、[Video Portal] を選択します。
- ステップ **2** [Users] > [User Accounts] を選択します。
- ステップ **3** 権限を割り当てるユーザの横にある [Edit] をクリックします。

### 関連項目

- **•** ユーザ アカウントと認証設定の管理(P.2-5)
- **•** [プロファイルの表示\(](#page-7-0)P.4-8)
- **•** UI [リファレンス:ユーザ](#page-7-1) アカウントの設定(P.4-8)

### <span id="page-7-0"></span>プロファイルの表示

- (注) **•** DMM-VPM では、プロファイル情報を編集できません。管理者または設定マネージャの権限があ れば、DMS-Admin で編集できます。
	- **•** アクセスレベルによっては、[Module Access Type] エリアは表示されない可能性があります。

#### 手順

- ステップ **1** グローバル ナビゲーションから、[Video Portal] を選択します。
- ステップ **2** [Users] > [My Profile] を選択します。 [My Profile] ページでは、ユーザ アカウントで作業するときに見ることのできる情報が表示されます。

### <span id="page-7-1"></span>**UI** リファレンス:ユーザ アカウントの設定

表 [4-5](#page-8-1) では、DMM-VPM ユーザおよび Video Portal のユーザの要素を説明しています。

### ナビゲーション パス

[Video Portal] > [Users] > [User Accounts]

<span id="page-8-1"></span>表 **4-5** ユーザ アカウントの要素

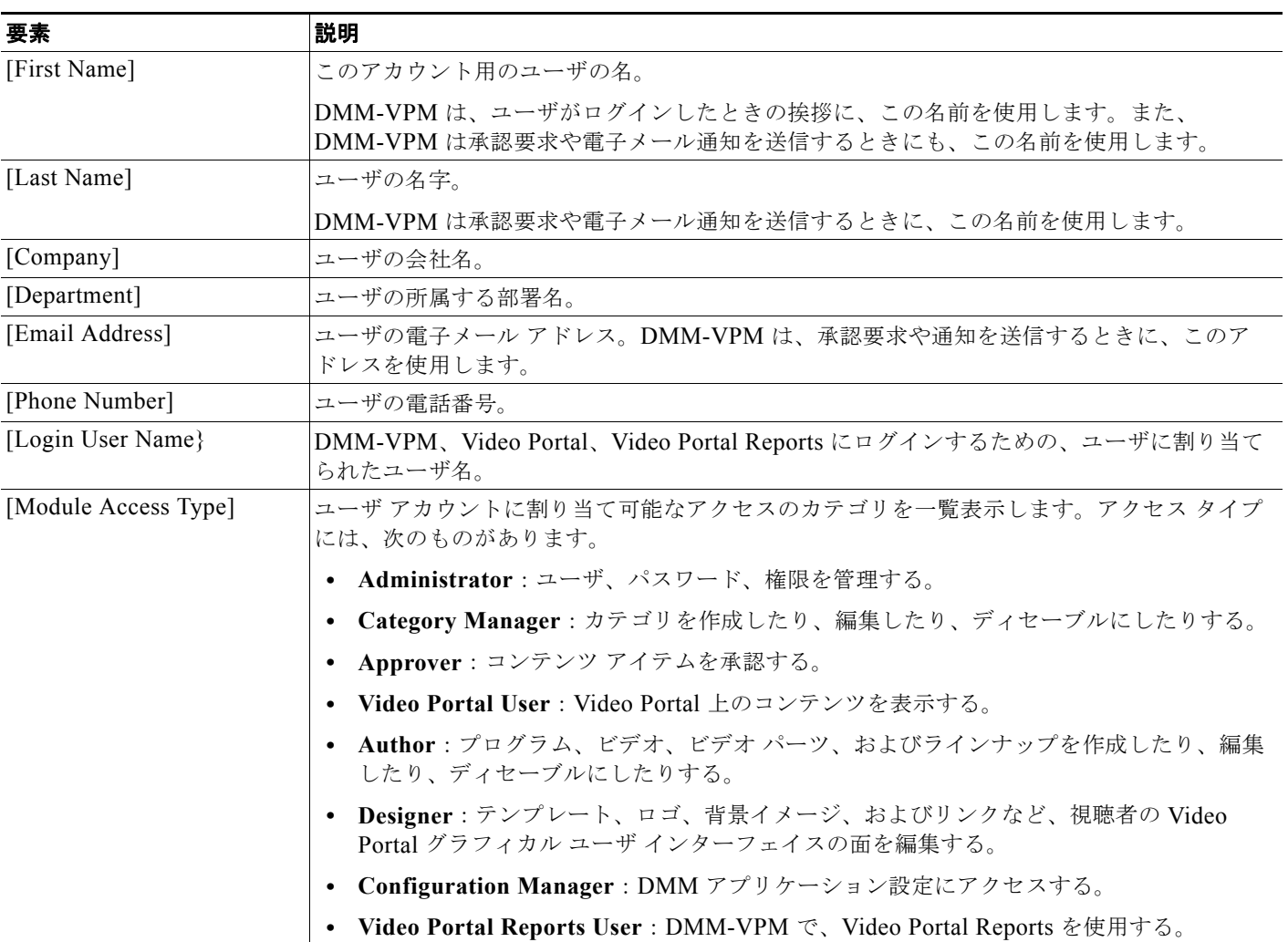

# <span id="page-8-0"></span>プログラム、ビデオ、ビデオ パーツ、およびラインナップの 管理

管理者および作成者は、[Video Portal] タブのオプションを使用して、プログラム、ビデオ、ビデオ パーツ、およびラインナップを作成したり、修正したり、ディセーブルにしたりできます。

この項では、次のトピックについて取り上げます。

- **•** [プログラム、ビデオ、およびビデオ](#page-9-0) パーツでの作業(P.4-10)
- **•** ビデオ [パーツまたは再生リストの承認または拒否\(](#page-17-0)P.4-18)
- ライブ イベント モジュール (P.4-19)
- **•** [同期スライドを使用する作業\(](#page-18-1)P.4-19)
- **•** [視聴者の質問への対応\(](#page-21-0)P.4-22)

プログラム、ビデオ、ビデオ パーツ、およびラインナップの管理

- **•** [再生リストの作成および作業\(](#page-24-0)P.4-25)
- **•** コンテンツ [カテゴリの作成および作業\(](#page-27-0)P.4-28)
- **•** [ティッカーの作成および使用\(](#page-32-0)P.4-33)
- **•** [インタースティシャルの作成および作業\(](#page-29-0)P.4-30)
- **•** インタースティシャル [シーケンスの作成および作業\(](#page-31-0)P.4-32)
- **•** Video Portal [のカスタマイズ\(](#page-34-0)P.4-35)
- **•** [配信管理の設定の確認\(](#page-37-0)P.4-38)

(注) Video Portal Reports オプションの機能は、[Video Portal] タブからも利用できます。詳細については、 付録 A の「Video Portal Reports の使用」を参照してください。このオプションを表示するには、 Video Portal Reports User 権限が必要です。

## <span id="page-9-0"></span>プログラム、ビデオ、およびビデオ パーツでの作業

プログラムを作成して、ビデオやビデオ パーツと共に実装し、そのプログラムを視聴者に、生でまた はオンデマンドで配信できます。

クローズド キャプションを提供する場合、Video Portal の視聴者には、クローズド キャプション アイ コンが表示され、クリックすればテキストを表示できます。詳細については、『*User Guide for Cisco Video Portal 5.1.x*』を参照してください。

### 手順

- ステップ **1** グローバル ナビゲーションから、[Video Portal] を選択し、[Video Portal] > [Programs] を選択します。 [Programs] ページでは、2 つのテーブルをトグルできますが、2 つは大抵の場合とてもよく似ていて、 両方とも DMM-VPM プログラムを示します。プログラムを、一方のテーブルからもう一方のテーブル へ移動できます。
- ステップ **2** 次のいずれかを実行します。
	- **•** [Active] をクリックして、[Active] テーブル内で、視聴者に見せることのできるプログラムすべて のリストを表示させます。これらのプログラムは、ディセーブルにしていないという意味で、アク ティブです。プログラムを作成したことがない場合、あるいはすべてのプログラムをアーカイブし た場合には、テーブルは空になります。
	- **•** [Archive] をクリックして、[Archive] テーブル内で、一時的にディセーブルにした全プログラムの リストを表示します。これらのプログラムは、視聴者が見つけることも表示することもできず、再 生リストに追加することもできないという意味で、ディセーブルです。そのため、これらのプログ ラムの復元や削除を選択することも可能です。
- ステップ **3** 要件を満たす値を入力します。
- ステップ **4** [Save] をクリックします。

#### 関連項目

- コンテンツ オブジェクトの要件 (P.4-11)
- **•** ビデオ [パーツの承認\(](#page-10-1)P.4-11)
- **•** [西欧フォントのサポート\(](#page-10-2)P.4-11)
- **•** クローズド [キャプション\(](#page-10-3)P.4-11)
- **•** UI [リファレンス:コンテンツ](#page-11-0) オブジェクトの設定(P.4-12)

### <span id="page-10-0"></span>コンテンツ オブジェクトの要件

- **•** プログラム、ビデオ、ビデオ パーツはすべて、コンテンツ オブジェクトです。コンテンツ オブ ジェクトは、必要に応じていつでも、作成したり編集したり、ディセーブルにしたり削除したりで きます。
- **•** 1 つのプログラムに複数のビデオを含めることは可能ですが、複数のプログラムにビデオを追加で きません。
- **•** 作成する各プログラムには、視聴者に見せる前に少なくとも 1 つのビデオを含んでいなければなり ません。
- **•** 作成する各ビデオには、視聴者に見せる前に少なくとも 1 つのビデオ パーツを含んでいなければ なりません。

### <span id="page-10-1"></span>ビデオ パーツの承認

DMM-VPM は、ビデオ パーツの承認を追跡するよう設定できます。コンテンツの作成者はビデオ パーツの承認を要求でき、指定アプルーバはその要求を承認または拒否できます。指定アプルーバに は、DMM-VPM ユーザ タイプが Approver の人から選びます。指定アプルーバであっても、自分の要 求を承認できません。承認および拒否は、ビデオ パーツが配信できるかどうかには無関係です。その ため、承認プロセス ワークフローは、セキュリティ ポリシーの徹底には利用できませんが、組織でコ ミュニケーションをフォーマル化するのには役立ちます。ユーザ アカウントおよび権限については、 「ユーザ [アクセスの管理と権限設定」\(](#page-6-0)P.4-7) を参照してください。

### <span id="page-10-2"></span>西欧フォントのサポート

Video Portal では、コンテンツ作成者がブラウザ、オペレーティング システム、およびキーボードのサ ポート対象言語バージョンを使用して、DMM-VPM のビデオについての情報を入力している場合、 ISO 8859-1 標準に含まれる西欧言語フォントを表示できます。コンテンツ作成者が提供する情報は、 ブラウザの言語設定にかかわらず、書かれた言語で Video Portal ビューアに表示します。Video Portal ナビゲーション要素は英語で表示され、Video Portal ユーザは、タイトルや説明に英語以外の文字を含 むビデオを検索できません。

### <span id="page-10-3"></span>クローズド キャプション

クローズド キャプション機能では、Windows Media ストリーム内に埋め込まれたクローズド キャプ ションを Video Portal ビューアに表示できます。

- **•** Closed captioning for VoDs:このオプションでは、手動かソフトウェア ツールを使用して音声ト ラックを転写し、トランスクリプションをビデオと同期し、VoD を発行して Video Portal に配信 する前に特別な SAMI ファイルを作成する必要があります。
- **•** Closed captioning for DME live events:このオプションでは、イベントの前に DME 上でエンコー ダ プロファイルを編集して、クローズド キャプション テキストのエンコーディングを可能にして おく必要があります。詳細については、エンコーダに付属の資料を参照してください。その後、イ ベント中には、テキストを提供するための stenographer 型システムと、そのテキストをアナログ ビデオ シグナルに挿入するためのクローズド キャプション マルチプレクサが必要です。

**■** プログラム、ビデオ、ビデオ パーツ、およびラインナップの管理

## <span id="page-11-0"></span>**UI** リファレンス:コンテンツ オブジェクトの設定

表 [4-6](#page-11-1) では、コンテンツ オブジェクト (プログラム、ビデオ、およびビデオ パーツ) を設定する要素 および設定値について説明しています。

### ナビゲーション パス

[Video Portal] > [Programs]

<span id="page-11-1"></span>表 **4-6** コンテンツ オブジェクト設定の要素

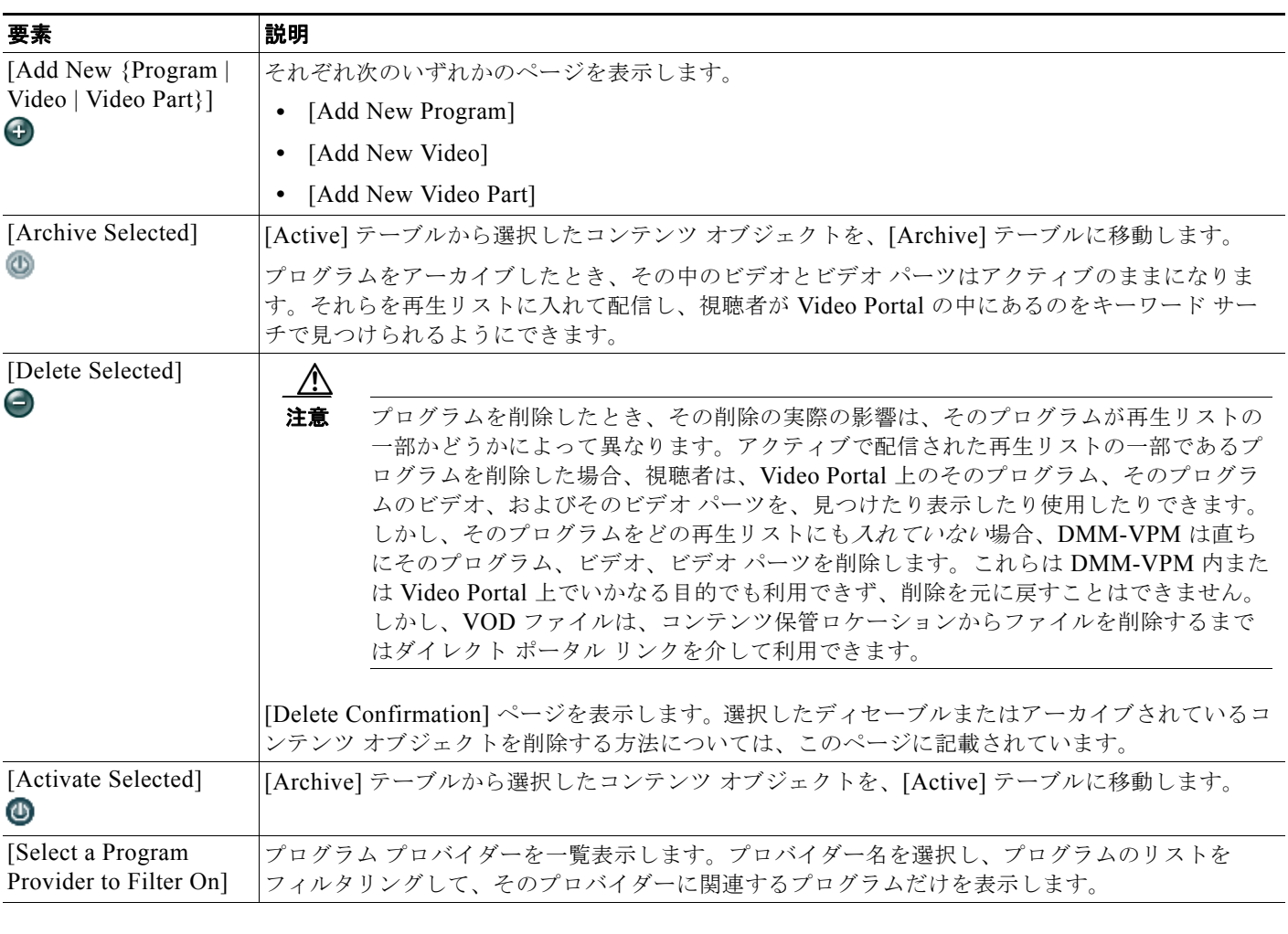

### カラム

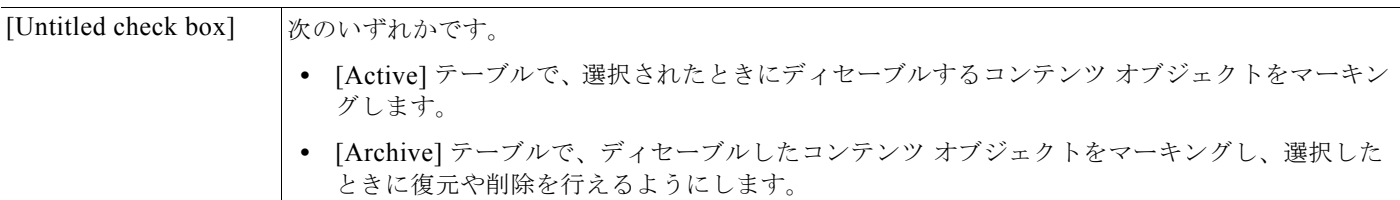

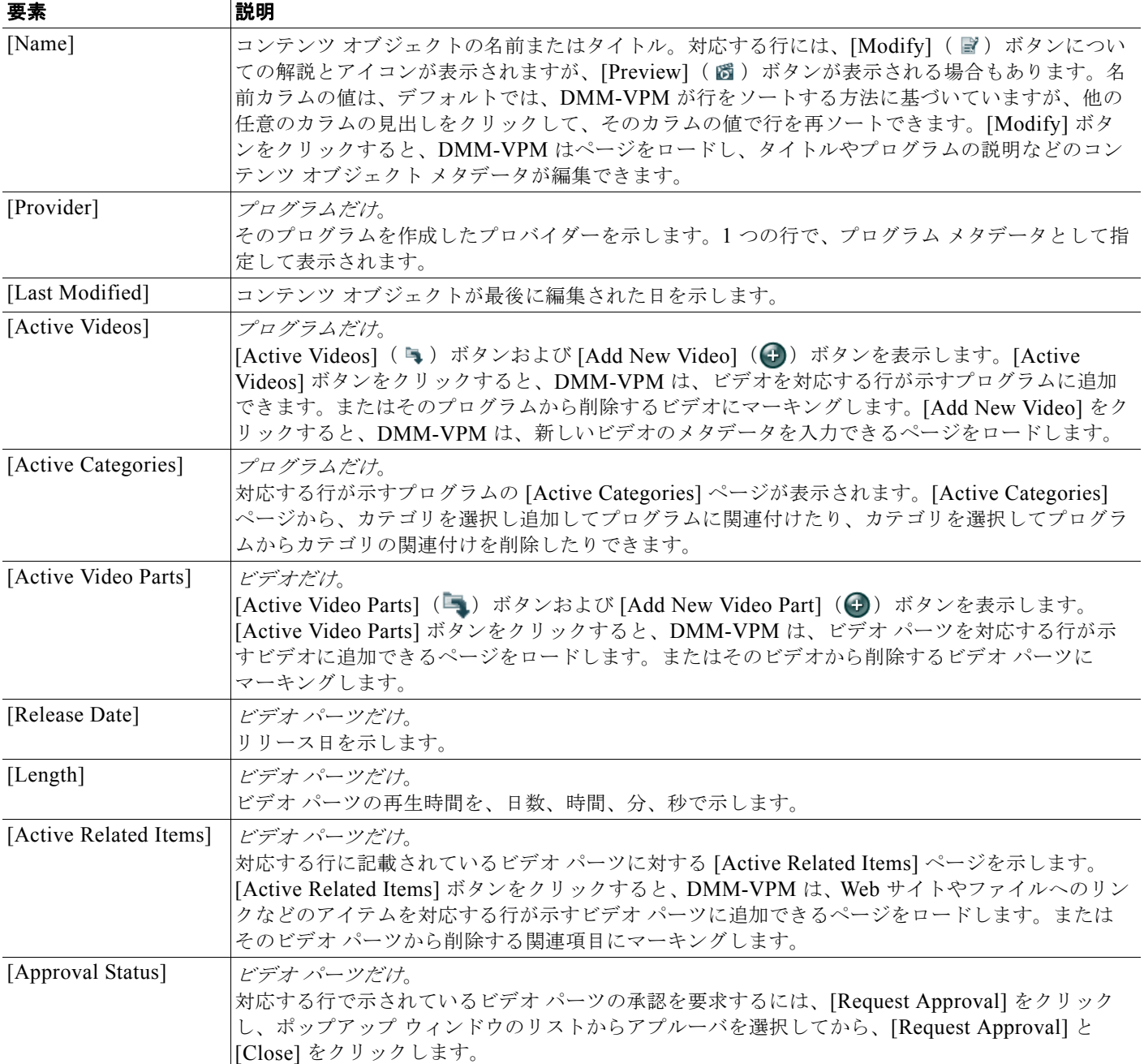

### 新しいプログラムの追加 **|** プログラムの変更

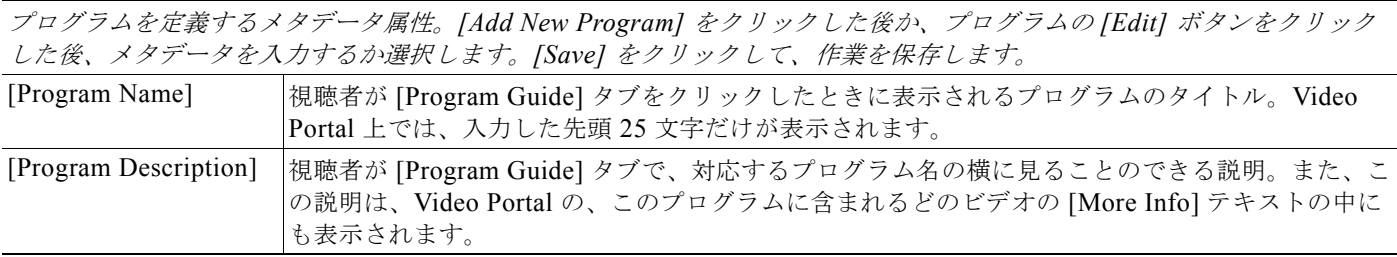

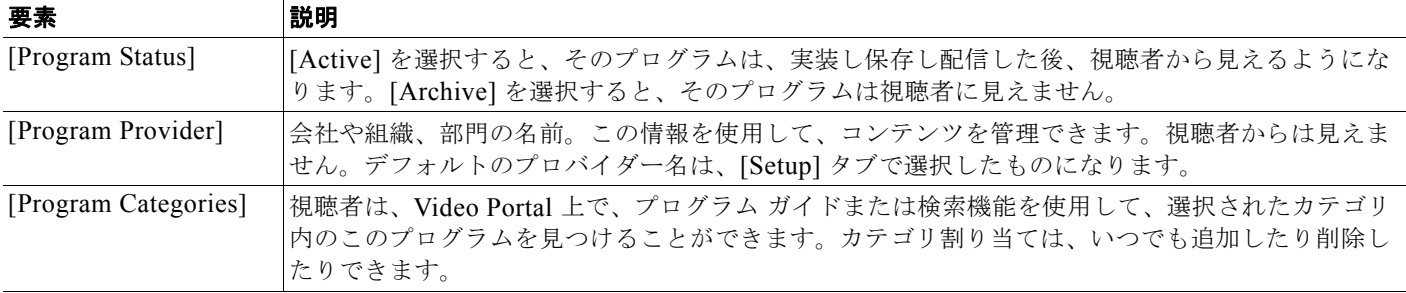

### 新しいビデオの追加 **|** ビデオの変更

ビデオを定義するメタデータ属性。*[Add New Video]* をクリックした後か、ビデオの *[Edit]* ボタンをクリックした後、メタ データを入力するか選択します。*[Save]* をクリックして、作業を保存します。 [Video Title] 視聴者が再生リストやプログラム ガイド、検索機能を使用するときに、Video Portal に表示される ビデオのタイトル。先頭 33 文字だけが使用されます。 Video Status [Active] を選択すると、作成したプログラムにビデオを追加できます。[Inactive] を選択すると、 再度アクティブにするまでプログラムにはビデオを追加できません。 [Video Description] 参考用の説明。視聴者には見えません。

### 新しいビデオ ポートの追加 **|** ビデオ パーツの変更

ビデオ パーツとして使用するファイルの物理属性および論理属性。*[Add New Video Part]* をクリックした後か、ビデオ パーツの *[Edit]* ボタンをクリックした後、属性を入力するか選択します。

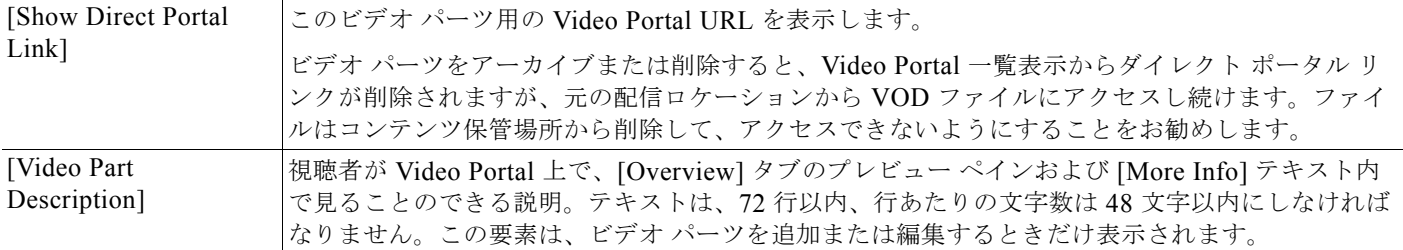

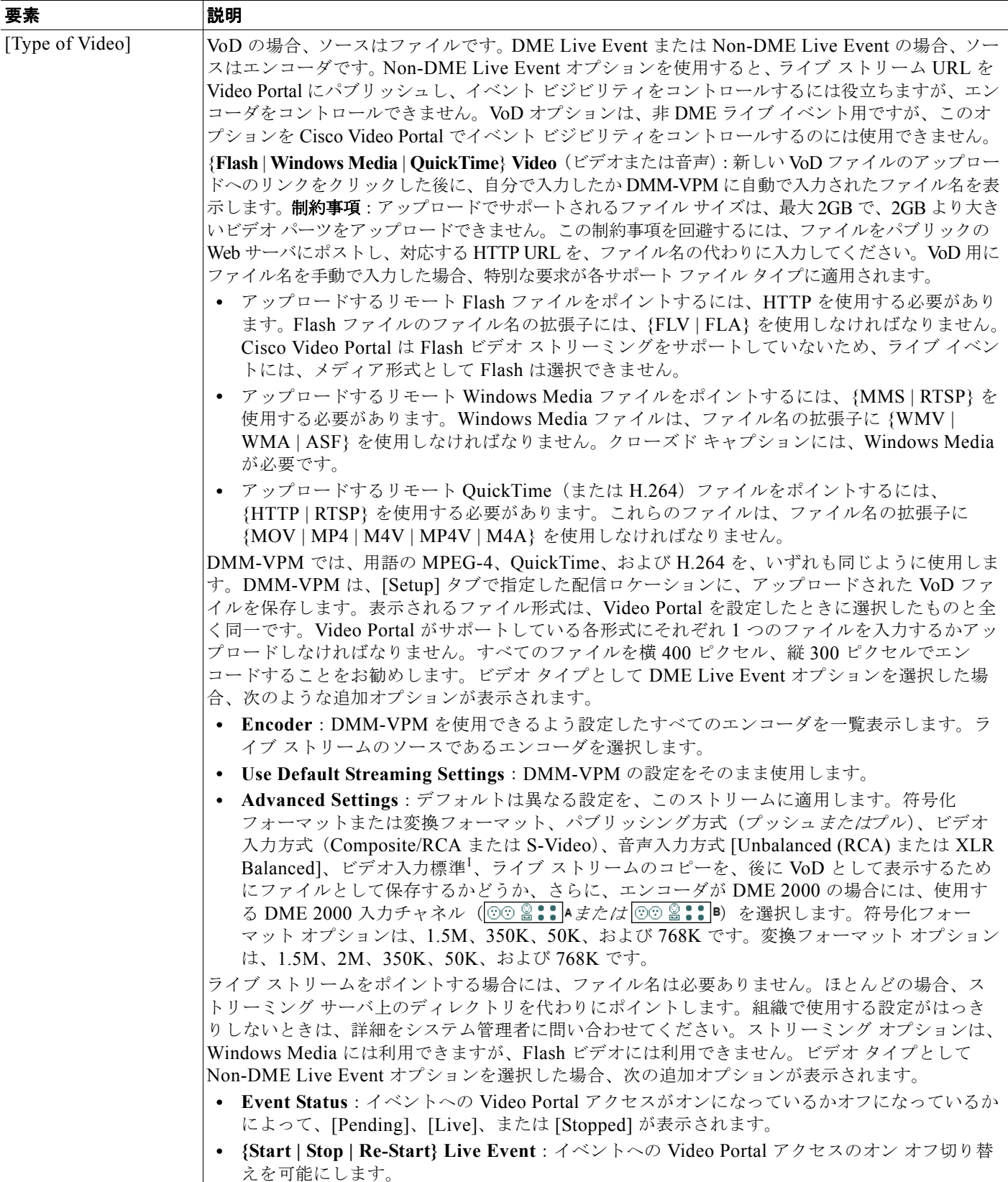

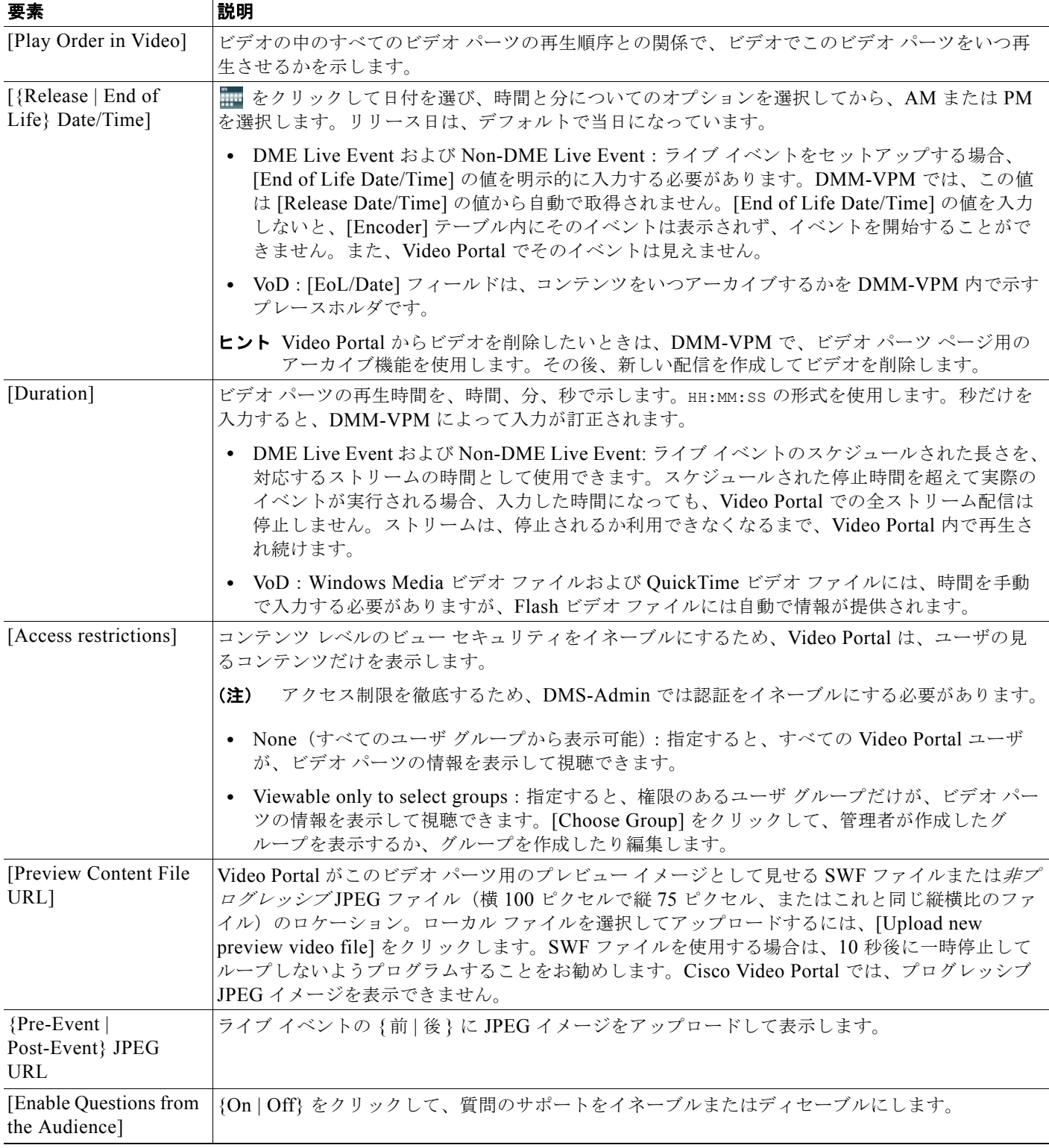

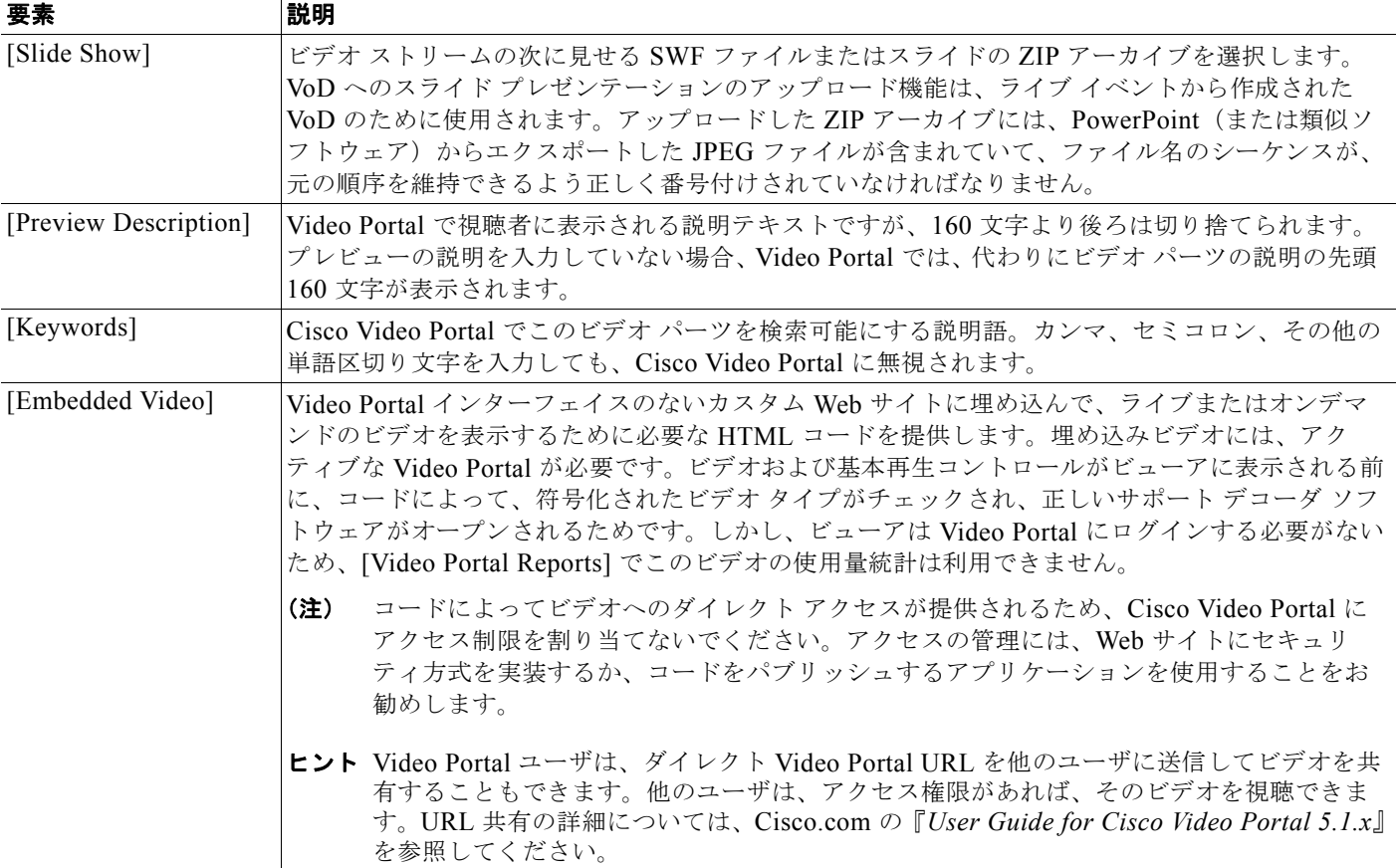

### **{** 新しい関連アイテムの追加 **|** 関連アイテムの変更 **}**

*Web* サイトへのリンク、*Video Portal* の他のプログラム内のビデオ パーツへのリンク、もしくは視聴者がダウンロードして 使用するファイルへのリンク。視聴者が再生中に *[More Info]* をクリックすると、*Video Portal* 上にあるビデオ パーツの関 連アイテムが表示されます。*[Add New Related Item]* をクリックし、リンクのタイプを選択し、メタデータを入力します。 この他に、関連アイテムの *[Edit]* ボタンをクリックして、メタデータを変更する方法もあります。*[Save]* をクリックして、 作業を保存します。

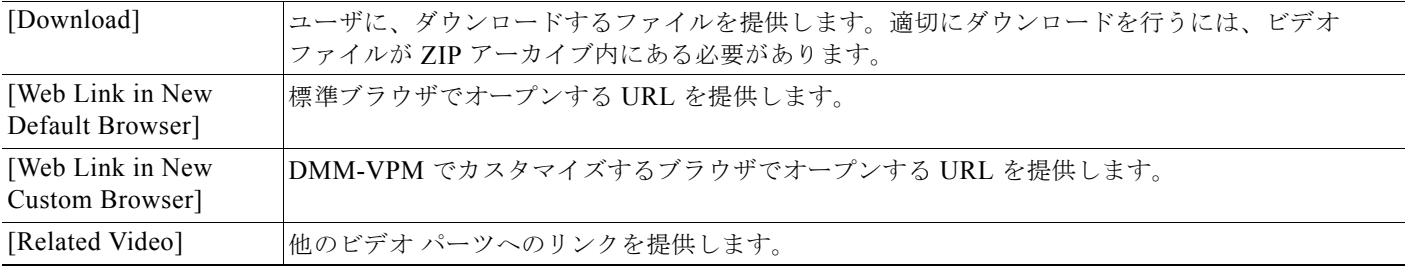

プログラム、ビデオ、ビデオ パーツ、およびラインナップの管理

1. 次のうちのいずれかです。

П

- NTSC\_M  $(\#\Xi)$
- NTSC\_M\_J  $( \Box \overline{\text{A}} )$  $\cdot$  PAL  $\overline{B}$
- ・ PAL\_D
- ・ PAL\_H
- PAL<sup>-</sup>I
- SECAM\_B
- SECAM<sub>D</sub>
- SECAM<sub>G</sub>
- SECAM\_H
- SECAM<sub>K</sub>
- $SECAM<sup>-</sup>K1$
- SECAM<sub>L</sub>
- SECAM<sub>L1</sub>

#### 関連項目

- **•** ユーザ アカウントと認証設定の管理(P.2-5)
- **•** ビデオ [パーツの承認\(](#page-10-1)P.4-11)
- **•** クローズド [キャプション\(](#page-10-3)P.4-11)
- **•** ライブ イベント [モジュール\(](#page-18-0)P.4-19)
- **•** [同期するスライドの生成およびインポート\(](#page-19-0)P.4-20)
- **•** コンテンツ [カテゴリの作成および作業\(](#page-27-0)P.4-28)
- **•** [プッシュ設定の管理\(](#page-48-0)P.4-49)
- **•** DME ライブ [イベントのスケジュール時間の修正\(](#page-53-0)P.4-54)

## <span id="page-17-0"></span>ビデオ パーツまたは再生リストの承認または拒否

ビデオ パーツまたは再生リストの承認リクエストが送信されると、DMM-VPM は宛先アプルーバに電 子メールを送信します。電子メール メッセージに含まれるリンクから、ビデオ パーツをプレビューし て承認または拒否できます。

このメッセージを受信したら、次の手順を実行します。

#### 手順

- ステップ **1** 電子メールのリンクをクリックして、ビデオ パーツまたは再生リストをプレビューし、ブラウザに [Approval Request] ページがロードされたら、[Preview Now] をクリックします。
- ステップ **2** ビデオ パーツを視聴し、コメントが何かあれば入力し、ウィンドウの一番下にあるコントロールを使 用して、要求を承認または拒否します。 DMM-VPM は即座に更新され、要求が承認または拒否されたことを、電子メールでリクエスタに通知 します。
- ステップ **3** DMM-VPM に戻るには、[Close and Return] をクリックします。

### 関連項目

**•** ビデオ [パーツの承認\(](#page-10-1)P.4-11)

H

## <span id="page-18-0"></span>ライブ イベント モジュール

ライブ イベント モジュールは、次のことに役立つ DMM-VPM への個別ライセンスのアドオンです。

- **•** ライブ音声付きのプレゼンテーション スライドと、Video Portal で見せるビデオ ストリームを同 期させる。
- **•** リモートの視聴者メンバーが Video Portal でライブ イベントを見ている間に送信するテキスト ベースの質問を受信し対応する。

(注) ライブ イベントをホストするたびに、DMM-VPM エンコーダ ダッシュボードから、DME をリモート で起動する必要があります。DME シャーシ上の物理コントロールを使用してエンコーダを起動する場 合、ライブ イベントは Video Portal 視聴者メンバーからは利用できなくなります。

### 関連項目

- **•** [同期スライドを使用する作業\(](#page-18-1)P.4-19)
- **•** [視聴者の質問への対応\(](#page-21-0)P.4-22)

## <span id="page-18-1"></span>同期スライドを使用する作業

ライブ イベント モジュールを使用するためのライセンスを購入した場合、ライブ イベントのモデレー タは、スライドとライブ イベント ストリームを同期できます。スライドの同期オプションでは、 Windows Media 形式を使用していて、DME 1000 または DME 2000 のどちらかをエンコーダとして使 用する必要があります。Windows Media および DME は、現在他の符号化フォーマットと共に利用で きないというタイプの API を使用し、スライド、および音声とビデオのストリームの間の密接な同期 をサポートします。

### スライドのディレクトリ ロケーション

JPG ファイルのスライドの場合、[Deployment Locations] ページの [Support] エリアに指定したルート ディレクトリ内に **/slides** サブディレクトリが存在しない限り、同期スライドの配信は失敗します。 [Root File Directory] フィールドにスラッシュ(/) を使用していれば、DMM-VPM によって、自動的 に **/slides** サブディレクトリが作成されますが、バックスラッシュ(¥)を使用している場合には作成 されません。バックスラッシュを使用した場合、指定したサーバにログインして、手動で必要なサブ ディレクトリを作成する必要があります。

SWF ファイルに含まれるスライドについては、SWF スライドの動作を妨げる可能性のあるクロスドメ イン アクセス問題を回避するため、スライドは、/*appliance\_name*/dms/video\_portal/assets/ ディレク トリの Video Portal アプライアンスにコピーされます。また、このセットアップは、SWF ファイルが アップグレード中に上書きされるのを防止します。

### ライブ イベントから作成される **VoD** ファイル

ライブ イベントからの VoD の作成を選択した場合、イベントの終了後に、そのイベントの結果の VoD ファイルをパブリッシュできます。Cisco DMS 5.1.*x* では同期データがビデオ データと共にインライン で保存されるため、VoD ファイルを編集したり、ライブ イベント中に作成されたスライド同期コマン ドを保持したりできません。そのため、そのファイルを再度レンダリングおよび符号化するために Windows Movie Maker などのサードパーティのビデオの作成編集ツールを使用すると、データが失わ れます。

**The Co** 

ビデオ時間を編集をするには、Windows Media File Editor などのサードパーティ ツールを使用して、 ビデオ クリップの長さをトリミングしたり、同期データをヘッダに転送したりできます。

### 関連項目

- **•** [配信のためのロケーション設定\(](#page-5-0)P.4-6)
- **•** [同期するスライドの生成およびインポート\(](#page-19-0)P.4-20)
- **•** スライド [ショーの操作\(](#page-20-0)P.4-21)
- **•** [同期スライド使用時の](#page-21-1) Video Portal 視聴者への表示(P.4-22)

### <span id="page-19-0"></span>同期するスライドの生成およびインポート

ほとんどの場合、ライブ イベント中に見せる同期スライドは、組織がこの目的のために用意した Microsoft PowerPoint プレゼンテーションから生成したものです。その他、組織では、プレゼンテー ション スライドを開発するのに他のベンダーの類似ソフトウェアを使用する可能性もあります。

- **•** [スライドの作成およびインポートのベスト](#page-19-1) プラクティス(P.4-20)
- **•** 同期用の ZIP [ファイルの作成およびインポート\(](#page-19-2)P.4-20)
- **•** 同期用の SWF [ファイルの作成およびインポート\(](#page-20-1)P.4-21)

### <span id="page-19-1"></span>スライドの作成およびインポートのベスト プラクティス

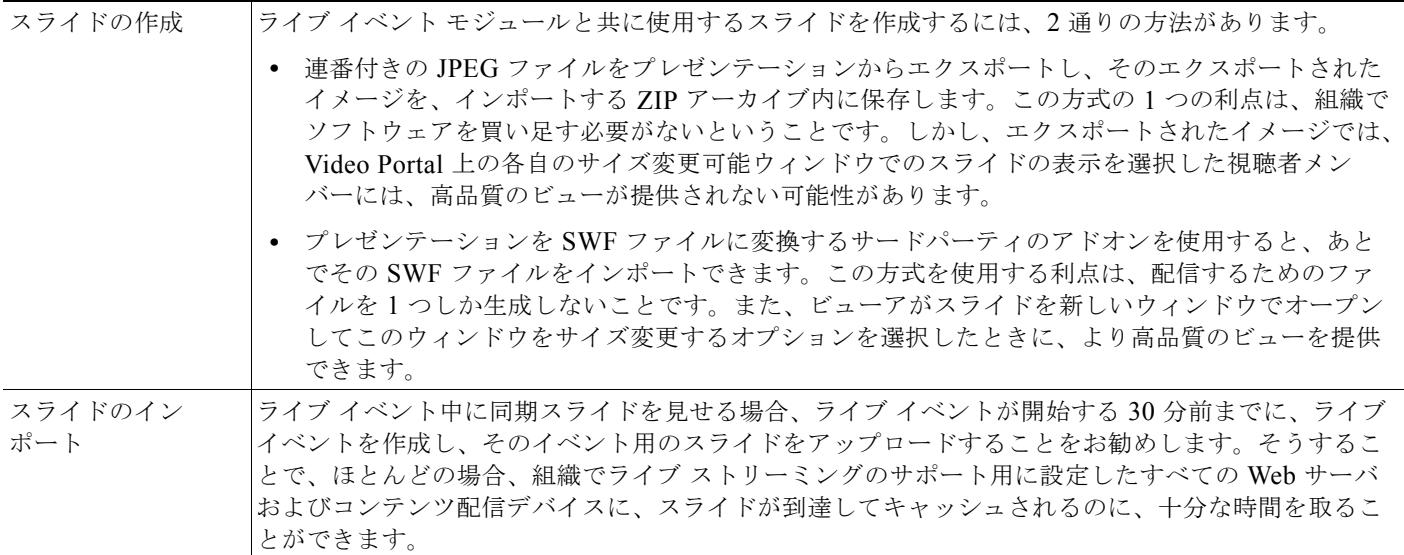

### 関連項目

- **•** 同期用の ZIP [ファイルの作成およびインポート\(](#page-19-2)P.4-20)
- **•** 同期用の SWF [ファイルの作成およびインポート\(](#page-20-1)P.4-21)

### <span id="page-19-2"></span>同期用の **ZIP** ファイルの作成およびインポート

次の手順では、PowerPoint が優先ソフトウェアであることを前提としています。

### 手順

- ステップ **1** PowerPoint スライド デックの準備が完了したら、[File] > [Save As] を選択します。
- ステップ **2** [Save as type] リストから、[JPEG file Interchange Format (\*.jpg)] を選択します。
- ステップ **3** オペレーティング システムでこの用途に提供している方式を使用し、エキスポートされたスライドの JPEG バージョンを保存する新規フォルダを作成して名前を付けます。入力する名前には、スペースを 含めることはできません。
- ステップ **4** スライドのエクスポートを開始するには、[OK] をクリックします。
- **ステップ 5** [Do you want to export every slide in the presentation or only the current slide?] というプロンプトが表 示されたら、[Every Slide] をクリックします。

作成して名前を付けたフォルダの中に、PowerPoint によって各スライドが抽出されて個別の JPEG ファイルとして保存されます。各 JPEG ファイルは、ファイル名として昇順の番号が付けられます。

ステップ **6** PowerPoint がスライドのすべての JPEG バージョンの保存を終了したら、それらのファイルを含む フォルダを圧縮し、ZIP アーカイブのベースになるようにします。

### <span id="page-20-1"></span>同期用の **SWF** ファイルの作成およびインポート

PowerPoint スライド デックの準備が終了したら、サードパーティのアプリケーションまたは個別に購入 した PowerPoint プラグインを使用して、スライドを SWF ファイルに変換します。SWF ファイルへの変 換の前に、すべてのスライド内およびスライドからスライドへのトランジションを削除してください。

### <span id="page-20-0"></span>スライド ショーの操作

たいていのライブ イベントでは、指定の同期オペレータは、提供された 2 つのコンソールのうちの 1 つを使用して、スライドを、ライブ プレゼンタのアクションと同期させます。たとえば、プレゼンタ がプレゼンテーション内の 1 枚のスライドを前に進めると、同期オペレータも、同期コンソールを使用 して同じことをします。スライドを同期させるためにサポートされている方法は、2 通りあります。

- **• Simple**:最初の同期方式では、各スライドを見せるシンプルなフルスクリーンのインターフェイ スを使用します。スライドを変更したり同期したりするために、同期オペレータまたはプレゼンタ は、キーボードの右矢印キーまたは左矢印キーを押して、プレゼンテーション全体を通して、一度 に 1 枚のスライドを前または後ろへ移動させます。この方式は、プレゼンタが(別の同期オペレー タではなく)スライドを管理する小さなイベントやスタジオ イベントに向いています。
- **• Advanced**:2 番目の方式では、右側にスライド選択コントロールのある、より高度なビューを使 用します。この方式を使用することで、同期オペレータまたはプレゼンタは、スライドを選択して スキップし、スライド デックのスライドを前方または後方へすばやく移動することができます。

スライドが同期されるたびに、ライブ イベント モジュールはストリームにコマンドを挿入します。

- **•** プレゼンテーション スライドを、ZIP アーカイブ内にアップロードした番号付きの JPEG イメージ のシーケンスに変換した場合、ストリーム内のコマンドで、Video Portal に、関連 JPEG ファイル を取得して視聴者メンバーに表示するよう指示されます。
- **•** プレゼンテーション スライドを SWF ファイルに変換した場合、ストリーム内のコマンドで、 Video Portal に、SWF 内の関連するセクションを見つけて視聴者メンバーに表示するよう指示さ れます。

このプロセスにより、スライドはストリームに密接に同期されるようになります。

スライドの同期が起こるたびに、そのアクションがエンコーダ コンソール イベント ウィンドウに記録 されます。

**■ プログラム、ビデオ、ビデオ パーツ、およびラインナップの管理** 

### <span id="page-21-1"></span>同期スライド使用時の **Video Portal** 視聴者への表示

同期スライドをライブ イベントまたは VoD と関連付けると、Video Portal 視聴者メンバーに表示され るユーザ インターフェイスが自動的に変更されます。デフォルトでは、ビデオが左側に表示され、同 期スライドが右側に表示されます。視聴者メンバーは、サイズ変更可能なポップアップ ウィンドウ内 に表示したいスライドを選択できます。これは、デフォルトのサイズでは簡単にスライドの情報が読め ない場合に便利な機能です。

ポップアップ ビューでは、視聴者メンバーは、すでに表示済みの過去のスライドをレビューするオプ ションも使用できます。過去のスライドを選択してフル サイズで表示したい場合は、視聴者メンバー は、右側のスクロール リスト内のサムネール プレビューをクリックします。

## <span id="page-21-0"></span>視聴者の質問への対応

ライブ イベント モジュールを使用するライセンスを購入した場合、Video Portal 視聴者メンバーは、 この機能をイネーブルにしたライブ イベント中にテキスト ベースの質問を送信できます。

ライブ イベント中、視聴者メンバーが Video Portal の [Ask Question] ボタンをクリックすると、新し いウィンドウがオープンし、プレゼンタへの質問を入力して送信することができます。送信されたすべ ての質問は、まず DMM-VPM の [Question Manager] コンソールに表示され、そこで、ライブ イベン トを監視できます。ライブ イベントの適当なタイミングで、モデレータは事前に選別された質問を、 [Presenter] コンソールに送信するか口頭でプレゼンタに伝えることができます。そのあと、プレゼン タはライブ イベント中にリモートの視聴者メンバーからの質問に答えることができます。送信された 質問は視聴者メンバーには見えず、また、視聴者メンバーの名前は、質問と関連付けられることも、ラ イブ イベント モデレータやプレゼンタに表示されることもありません。

Video Portal で見せるライブ イベントには何千もの視聴者メンバーがいる可能性があるため、送信され た質問のすべてを、モデレータただ一人で事前に選別するのは困難であると考えられますが、 [Question Manager] コンソールで同時に複数のモデレータが複数のインスタンスをオープンして管理 できます。送信されたすべての質問は、イベントが終了した後にエクスポートでき、必要に応じて、別 のサーバにパブリッシュすることもできます。

ライブ イベントのモデレータとプレゼンタは、Video Portal 視聴者メンバーからの質問の処理に、 DMM-VPM の [Question Manager] コンソールを使用します。

具体的な内容は次のとおりです。

- **•** [質問の調整\(](#page-22-0)P.4-23)
- **•** [質問への回答\(](#page-24-1)P.4-25)

### <span id="page-22-0"></span>質問の調整

ライブ イベントのモデレータは、プレゼンタのために、質問を事前に選別できます。

手順

- ステップ **1** グローバル ナビゲーションから、[Video Portal] を選択します。
- ステップ **2** 使用したい方式で、調整機能をオープンします。

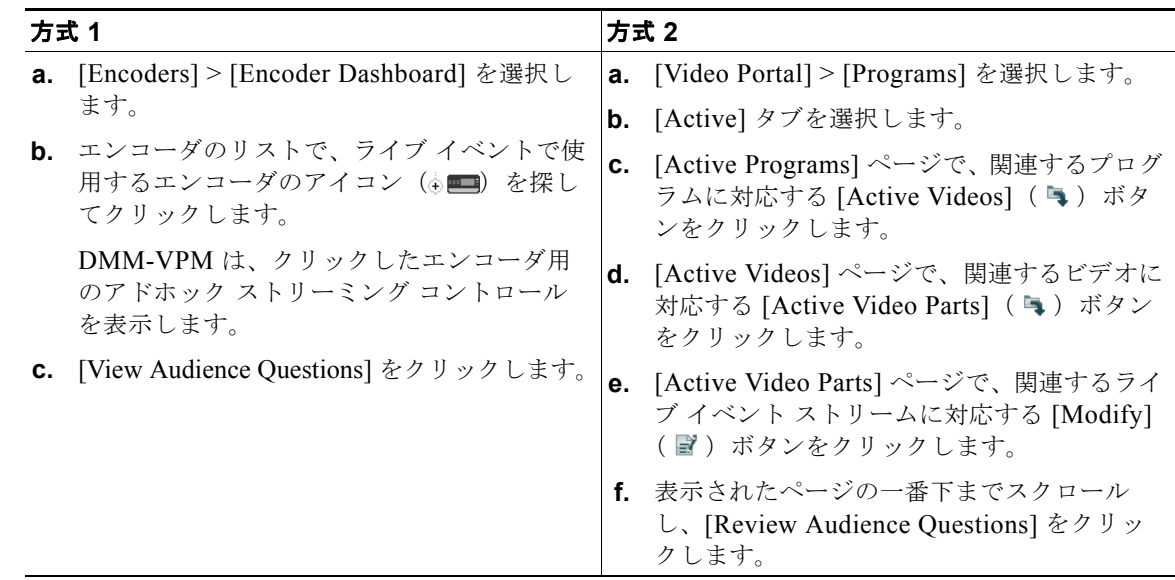

ステップ **3** 要件を満たす値を入力します。

### 関連項目

- [プログラム、ビデオ、およびビデオ](#page-9-0) パーツでの作業 (P.4-10)
- **•** UI [リファレンス:ライブ](#page-23-0) イベント調整の設定(P.4-24)

### <span id="page-23-0"></span>**UI** リファレンス:ライブ イベント調整の設定

表 [4-7](#page-23-1) では、ライブ イベントの調整の設定について説明しています。

### ナビゲーション パス

- **•** [Video Portal] > [Encoders] > [Encoder Dashboard] > [View Audience Questions]
- **•** [Video Portal] > [Programs] > [Active] > [Active Videos] > [Active Video Parts] > [Modify] > [Review Audience Questions]

### <span id="page-23-1"></span>表 **4-7** ライブ イベント調整の要素

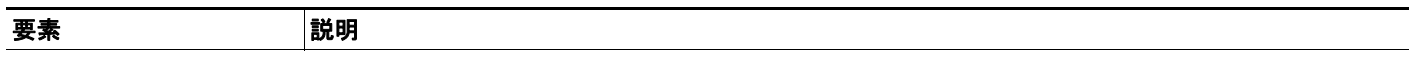

### **[Questions]** タブ

 $\blacksquare$ 

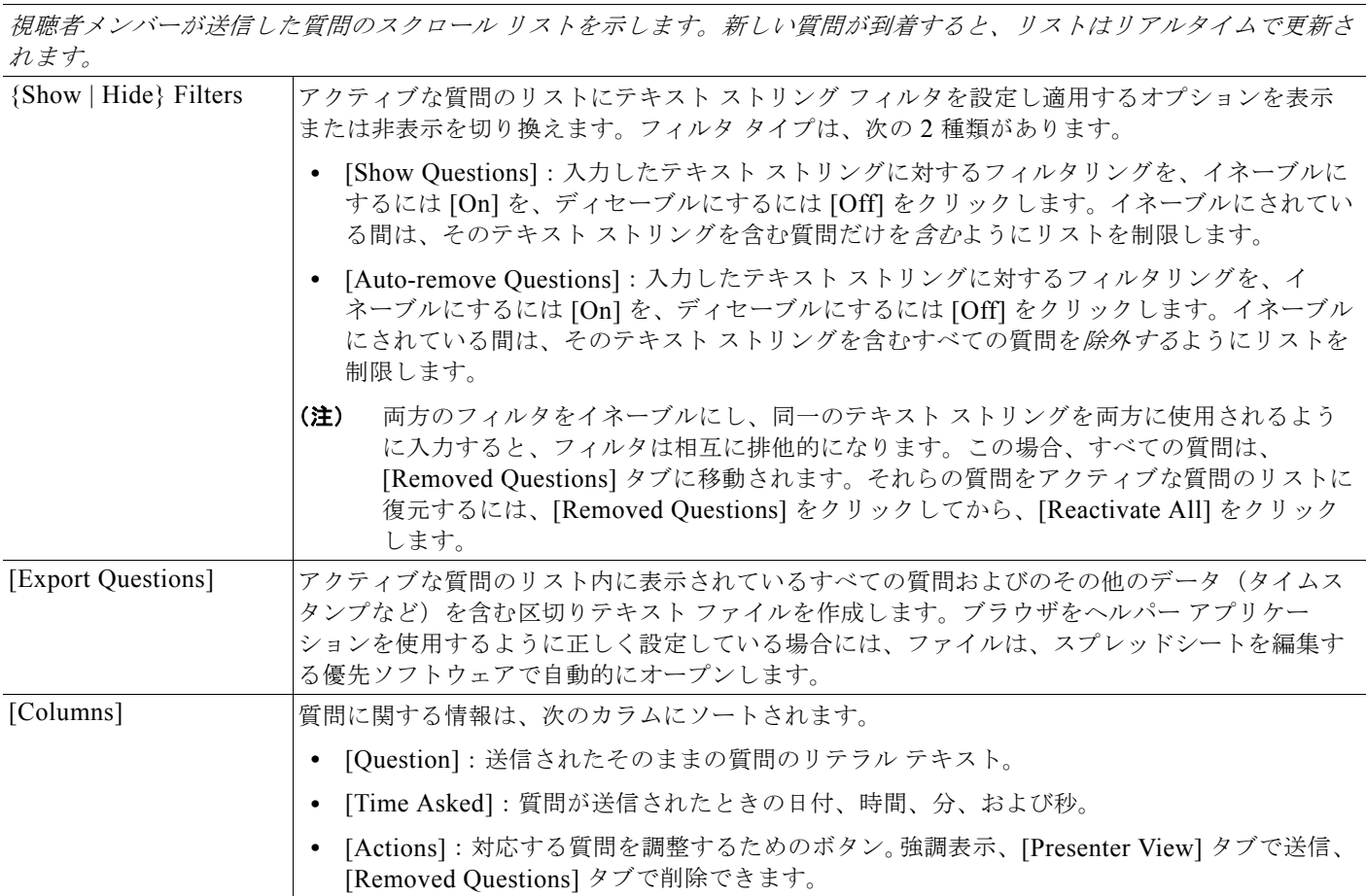

### **[Removed Questions]** タブ

プレゼンタから(少なくとも一時的に)非表示にした質問のスクロール リストを表示します。*[Questions]* タブでは、手動 で質問を追加したときや、フィルタによって自動でアクティブな質問のリストから質問が削除されたときに、リストが更新 されます。 [Reactivate All] すべての質問を、[Questions] タブのアクティブな質問のリストに戻します。

### 表 **4-7** ライブ イベント調整の要素 (続き)

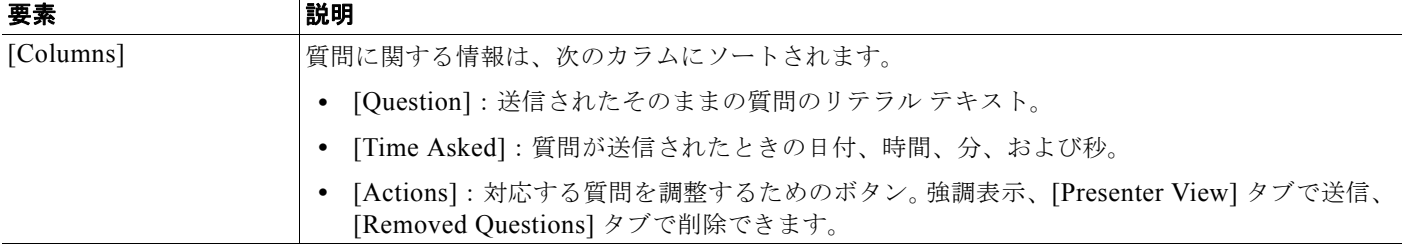

### <span id="page-24-1"></span>質問への回答

ライブ イベントのプレゼンタは、モデレータが事前に選別した質問を見て答えることができます。

### 作業を開始する前に

**•** ライブ イベントのステージ クルーのモデレータやその他のメンバーは、回答を待っている質問の リストをプレゼンタが見られるように、すでに [Q&A Administration] ウィンドウをオープンして いる可能性があります。まだオープンしていない場合は[、「質問の調整」の手順\(](#page-22-0)P.4-23)のス テップ 1 からステップ 2 を完了し、[Presenter's View] タブをクリックします。

### 手順

- ステップ **1** [Presenter's View] タブで、モデレータが、回答しやすいように選別して編集した質問リストを見るこ とができます。このリストは、モデレータが手動で質問を追加するたびに更新されます。質問に関する 情報は、次のカラムにソートされます。
	- **•** [Question]:送信されたそのままの質問のリテラル テキスト。
	- **•** [Time Asked]:質問が送信されたときの日付、時間、分、および秒。
	- **•** [Actions]:対応する質問を [Removed Questions] タブの下に移動させるボタン。

## <span id="page-24-0"></span>再生リストの作成および作業

[Featured Playlist] タブで Video Portal 上のキー ビデオを表示することで、DMM-VPM は特殊なコン テンツ オファリングを強調するのに役立ちます。

$$
\frac{2}{\sqrt{2}}
$$

ヒント 再生リストの承認は、追跡できます。承認プロセス ワークフローは、セキュリティ ポリシーの徹底に は利用できませんが、組織でコミュニケーションをフォーマル化するのには役立ちます。コンテンツの 作成者は再生リストの承認を要求でき、指定アプルーバはその要求を承認または拒否できます。指定ア プルーバには、DMM-VPM ユーザ タイプが Approver の人から選びます。指定アプルーバであっても、 自分の要求を承認できません。承認および拒否は、再生リストが配信できるかどうかには無関係です。 承認要求への対応については、「ビデオ [パーツまたは再生リストの承認または拒否」\(](#page-17-0)P.4-18)を参照し てください。

### 作業を開始する前に

**•** 各再生リストには、視聴者に見せる前に少なくとも 1 つのビデオ パーツを含んでいなければなり ません。

### 手順

**The Co** 

- ステップ **1** グローバル ナビゲーションから、[Video Portal] を選択します。
- ステップ **2** [Video Portal] > [Playlists] を選択します。

[Playlists] ページでは、2 つのテーブルをトグルできますが、2 つは大抵の場合とてもよく似ていて、 両方とも DMM-VPM 再生リストを示します。再生リストを、一方のテーブルからもう一方のテーブル へ移動させることができます。

- ステップ **3** 次のいずれかを実行します。
	- **•** [Active] をクリックして、[Active] テーブル内で、視聴者に見せることのできる再生リストすべて のリストを表示させます これらの再生リストは、ディセーブルにしていないという意味で、アク ティブです。再生リストを作成したことがない場合、あるいはすべての再生リストをアーカイブし た場合には、テーブルは空になります。
	- **•** [Archive] をクリックして、[Archive] テーブル内で、一時的にディセーブルにした全再生リストを 表示します。これらの再生リストは、視聴者が見つけることも表示することもできないという意味 で、ディセーブルです。そのため、これらの再生リストの復元や削除を選択することも可能です。
- ステップ **4** 要件を満たす値を入力します。
- ステップ **5** [Save] をクリックします。

#### 関連項目

**•** ライブ [ストリームをキャプチャして、その出力ファイルをビデオ](#page-47-0) オンデマンドとしてパブリッ シュする (P.4-48)

### **UI** リファレンス:再生リスト用の設定

表 [4-8](#page-25-0) では、再生リストを設定する要素および設定値について説明しています。

#### ナビゲーション パス

[Video Portal] > [Playlists]

#### <span id="page-25-0"></span>表 **4-8** 再生リスト設定の要素

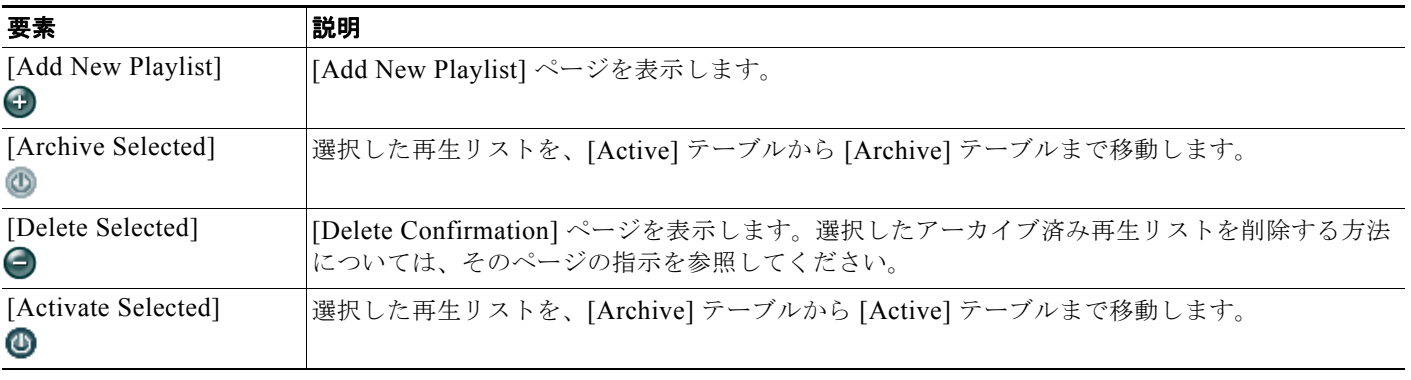

H.

要素 あいかい 説明

### 表 **4-8** 再生リスト設定の要素 (続き)

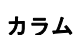

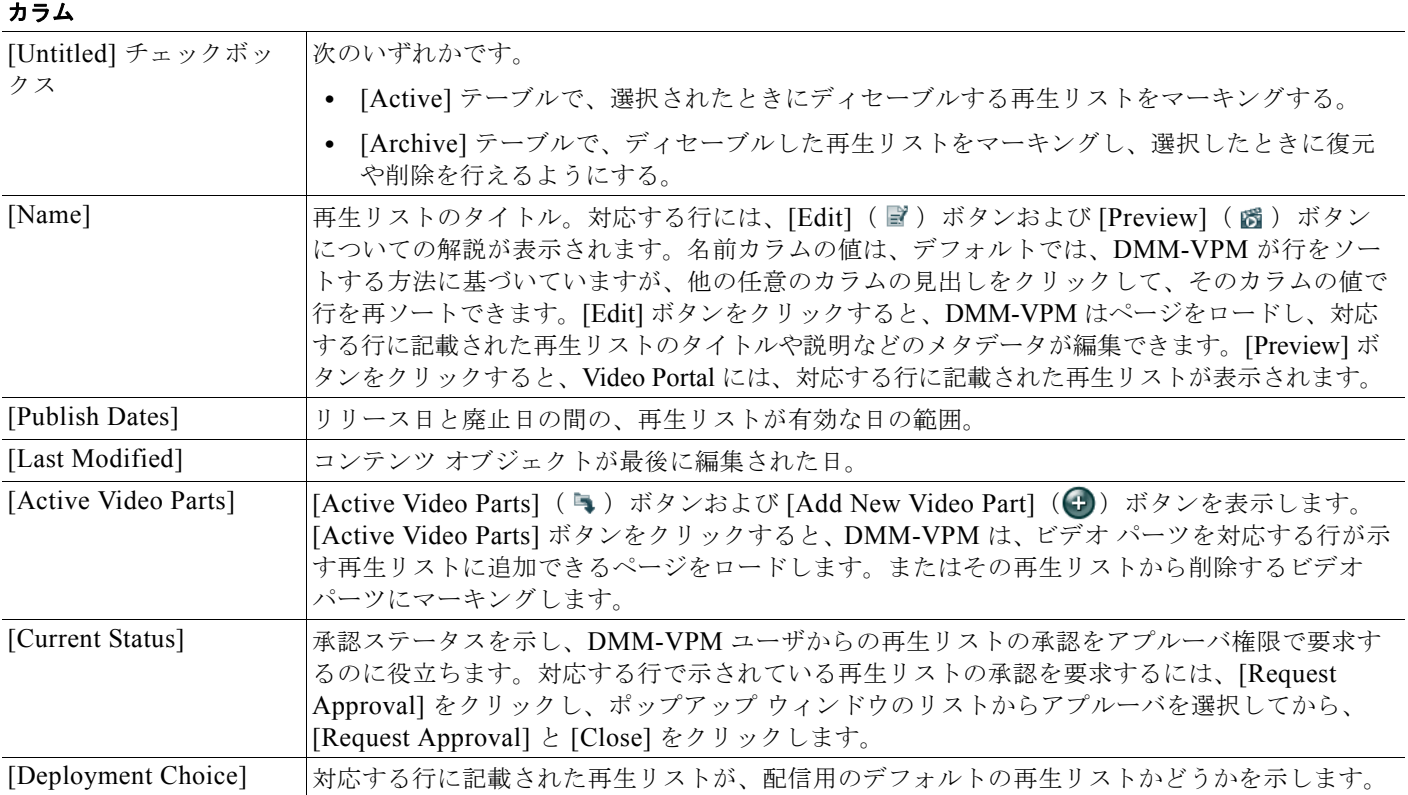

### 新規再生リストの追加 **|** 再生リストの更新

再生リストを定義するメタデータ属性。*[Add New Playlist]* をクリックした後か、再生リストの *[Edit]* ボタンをクリックし た後、メタデータを入力するか選択します。

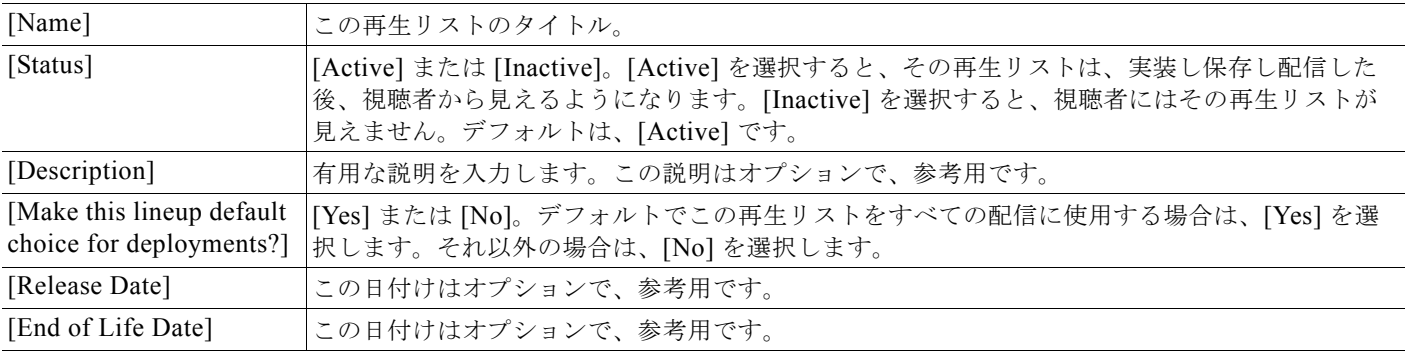

### 新しいビデオ ポートの追加 **|** ビデオ パーツの変更

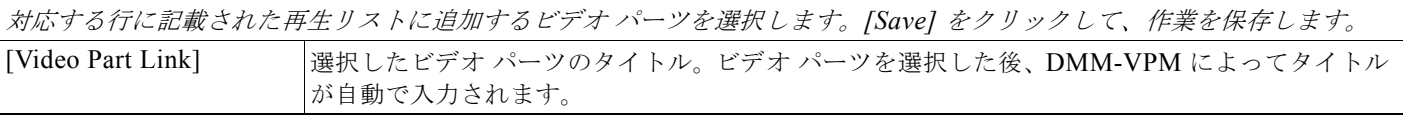

#### 表 **4-8** 再生リスト設定の要素 (続き)

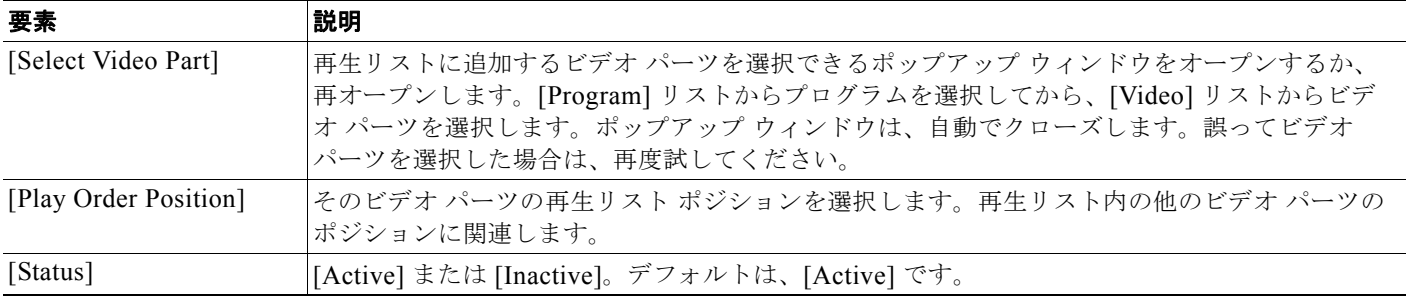

## <span id="page-27-0"></span>コンテンツ カテゴリの作成および作業

プログラムを、トピックや題材、対象視聴者、関連性の高いエグゼクティブ、ビジネスの機能などの共 通に持っている特性に応じて分類します。視聴者は Video Portal 上の対応するカテゴリを使用して、コ ンテンツを見つけたり表示します。プログラムのビデオおよびビデオ パーツは、カテゴリの関連付け を自動的に継承します。

Video Portal のプログラム ガイドには、分類済みのプログラムだけが記載されます。プログラムを配信 しても、どのカテゴリにも関連付けていない場合、プログラム ガイドには表示されません。この場合、 視聴者がプログラムに含まれるビデオを探して見るためには、キーワード サーチを実行するか、絶対 URL を使用します。ユーザ エクスペリエンスを向上させるためには、各プログラムを少なくとも 1 つの カテゴリに関連付けることをお勧めします。

カテゴリを作成して管理し、それらにプログラムを関連付けるには、[Categories] ページを使用します。

### 手順

ステップ **1** グローバル ナビゲーションから [Video Portal] を選択してから、[Video Portal] > [Categories] を選択し ます。

> [Categories] ページでは、2 つのテーブルをトグルできますが、2 つは大抵の場合とてもよく似ていて、 両方とも DMM-VPM コンテンツ カテゴリを示します。カテゴリを、一方のテーブルからもう一方の テーブルへ移動させることができます。

- ステップ **2** 次のいずれかを実行します。
	- **•** [Active] をクリックして、[Active] テーブル内で、コンテンツ オブジェクトに関連付け可能で視聴 者に見せることのできる、カテゴリすべてのリストを表示させます。これらのカテゴリは、ディ セーブルにしていないという意味で、アクティブです。カテゴリを作成したことがない場合、ある いはすべてのカテゴリをアーカイブした場合には、テーブルは空になります。
	- **•** [Archive] をクリックして、[Archive] テーブル内で、一時的にディセーブルにした全カテゴリのリ ストを表示します。これらのカテゴリは、視聴者が見つけることも表示することもできず、どのコン テンツ オブジェクトにも関連付けることもできないという意味で、ディセーブルです。そのため、 これらのカテゴリの復元や削除を選択することも可能です。
- ステップ **3** 要件を満たす値を入力します。

### 関連項目

**•** UI [リファレンス:カテゴリの設定\(](#page-28-0)P.4-29)

## <span id="page-28-0"></span>**UI** リファレンス:カテゴリの設定

表 [4-9](#page-28-1) では、カテゴリに設定する要素および設定値について説明しています。

### ナビゲーション パス

[Video Portal] > [Categories]

### <span id="page-28-1"></span>表 **4-9** カテゴリ設定の要素

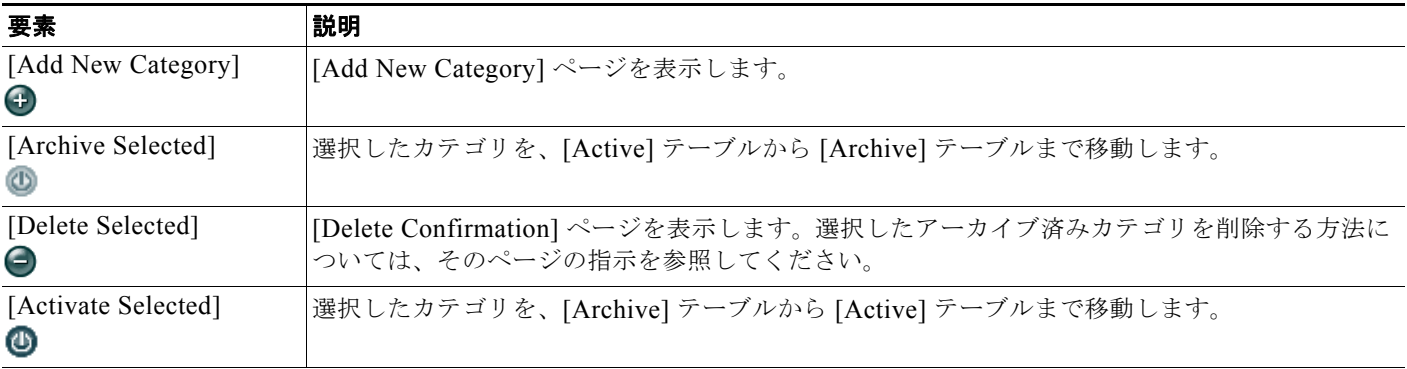

### カラム

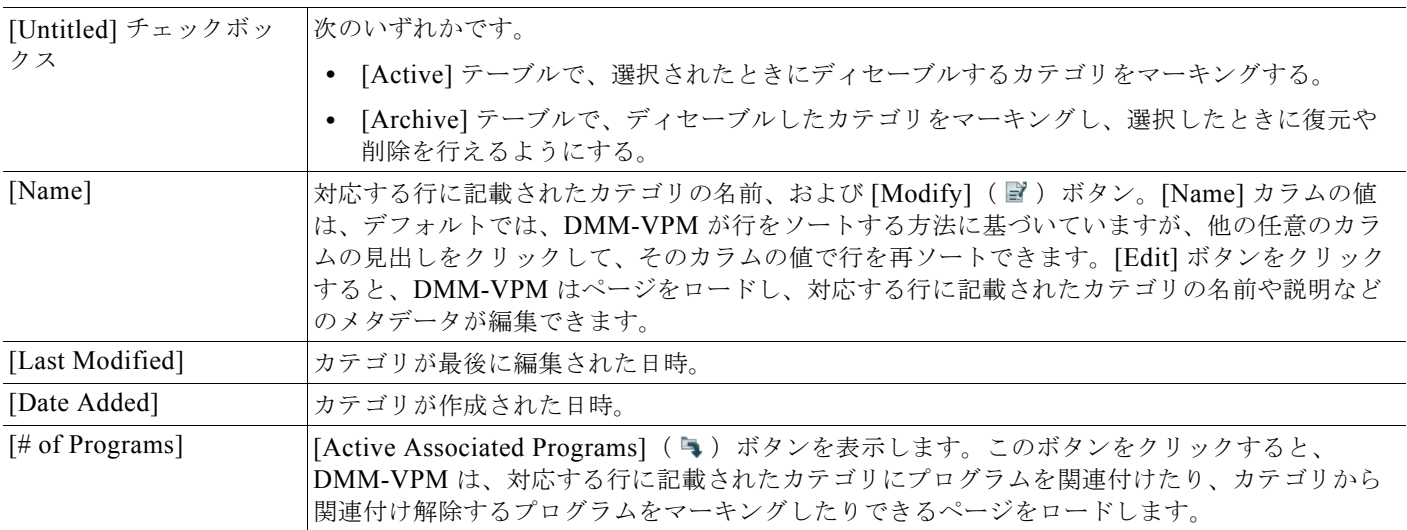

### 新しいカテゴリの追加 **|** カテゴリの変更

カテゴリを定義するメタデータ属性。*[Add New Category]* をクリックした後か、カテゴリの *[Edit]* ボタンをクリックした 後、メタデータを入力するか選択します。*[Save]* をクリックして、作業を保存します。

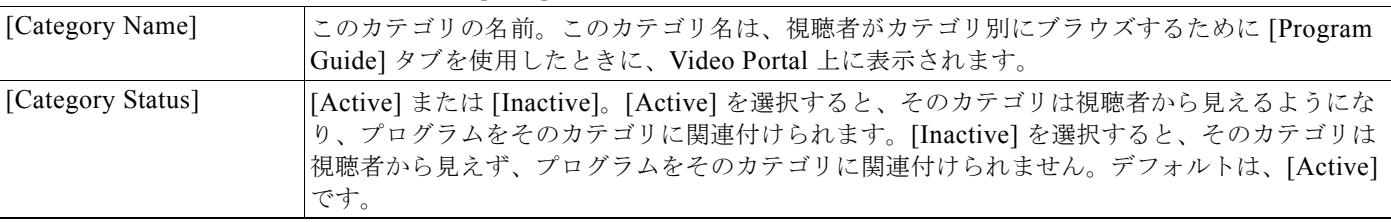

#### 表 **4-9** カテゴリ設定の要素 (続き)

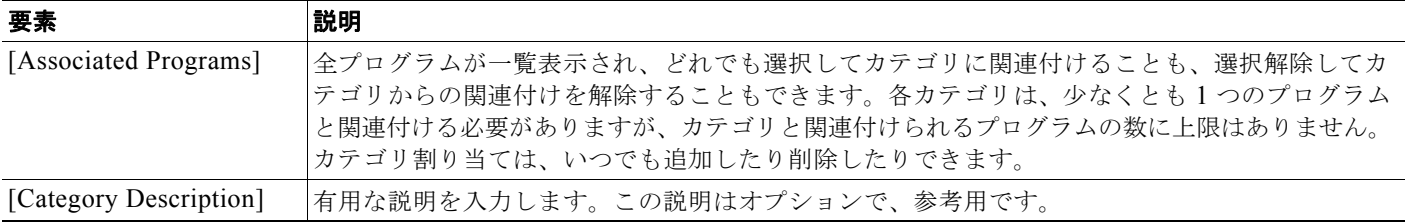

## <span id="page-29-0"></span>インタースティシャルの作成および作業

DMM-VPM では、他に見せるものを何もスケジュールしていないときに、Video Portal で見せる短い セグメントのことを、インタースティシャルと言います。新しいインタースティシャルを作成する手順 は、次のとおりです。

### 手順

- ステップ **1** グローバル ナビゲーションから、[Video Portal] を選択します。
- ステップ **2** [Video Portal] > [Interstitials] を選択します。

[Interstitials] ページでは、2 つのテーブルをトグルできますが、2 つは大抵の場合とてもよく似ていて、 両方とも DMM-VPM インタースティシャルを示します。インタースティシャルを、一方のテーブルか らもう一方のテーブルへ移動させることができます。

- ステップ **3** 次のいずれかを実行します。
	- **•** [Archive] をクリックして、[Archive] テーブル内で、利用できるすべてのインタースティシャルの リストを表示します。これらのインタースティシャルは、ディセーブルにしていないという意味 で、アクティブです。インタースティシャルを作成したことがない場合、あるいはすべてのイン タースティシャルをアーカイブした場合には、テーブルは空になります。
	- **•** [Archive] をクリックして、[Archive] テーブル内で、一時的にディセーブルにした全インタース ティシャルのリストを表示します。これらのインタースティシャルは、視聴者に表示されないとい う意味で、ディセーブルです。そのため、これらのインタースティシャルの復元や削除を選択する ことも可能です。
- ステップ **4** 要件を満たす値を入力します。
- ステップ **5** [Save] をクリックします。

#### 関連項目

**•** UI [リファレンス:インタースティシャルの設定\(](#page-29-1)P.4-30)

### <span id="page-29-1"></span>**UI** リファレンス:インタースティシャルの設定

表 [4-10](#page-30-0) では、インタースティシャルを設定する要素および設定値について説明しています。

### ナビゲーション パス

[Video Portal] > [Interstitials]

### <span id="page-30-0"></span>表 **4-10** インタースティシャル設定の要素

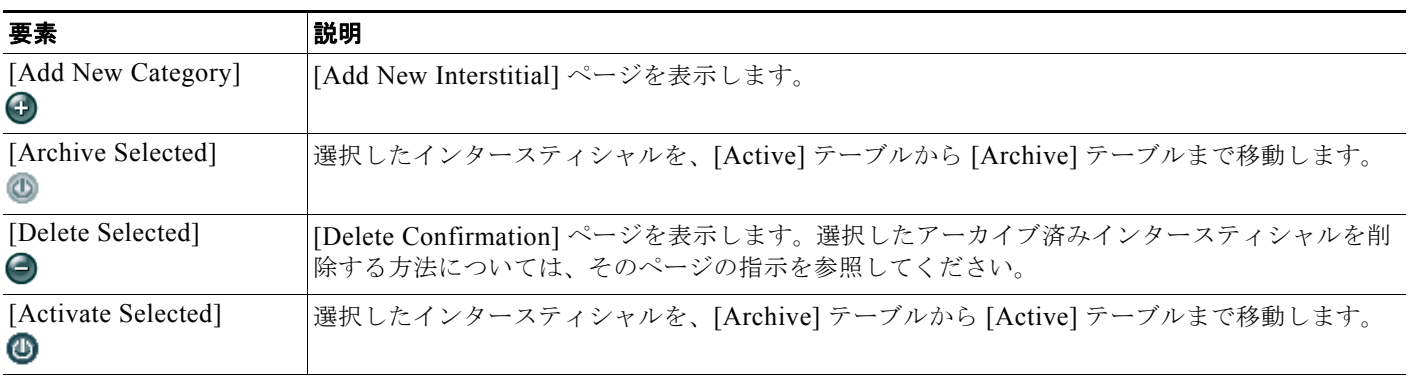

### カラム

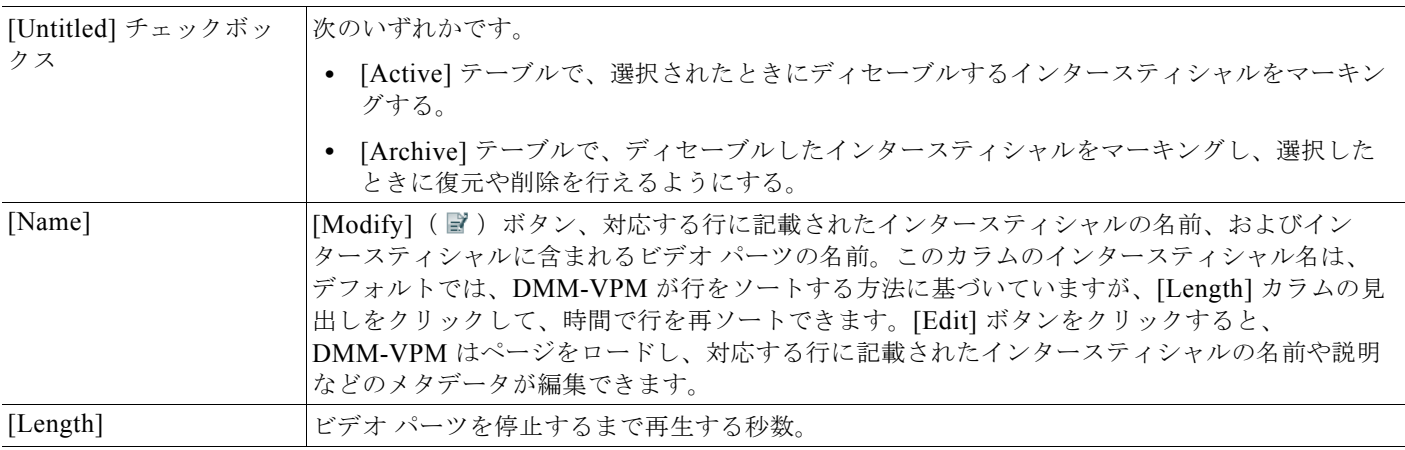

### 新しいインタースティシャルの追加 **|** インタースティシャルの変更

インタースティシャルの物理属性および論理属性。*[Add New Interstitial]* をクリックした後か、インタースティシャルの *[Edit]* ボタンをクリックした後、属性を入力するか選択します。*[Save]* をクリックして、作業を保存します。

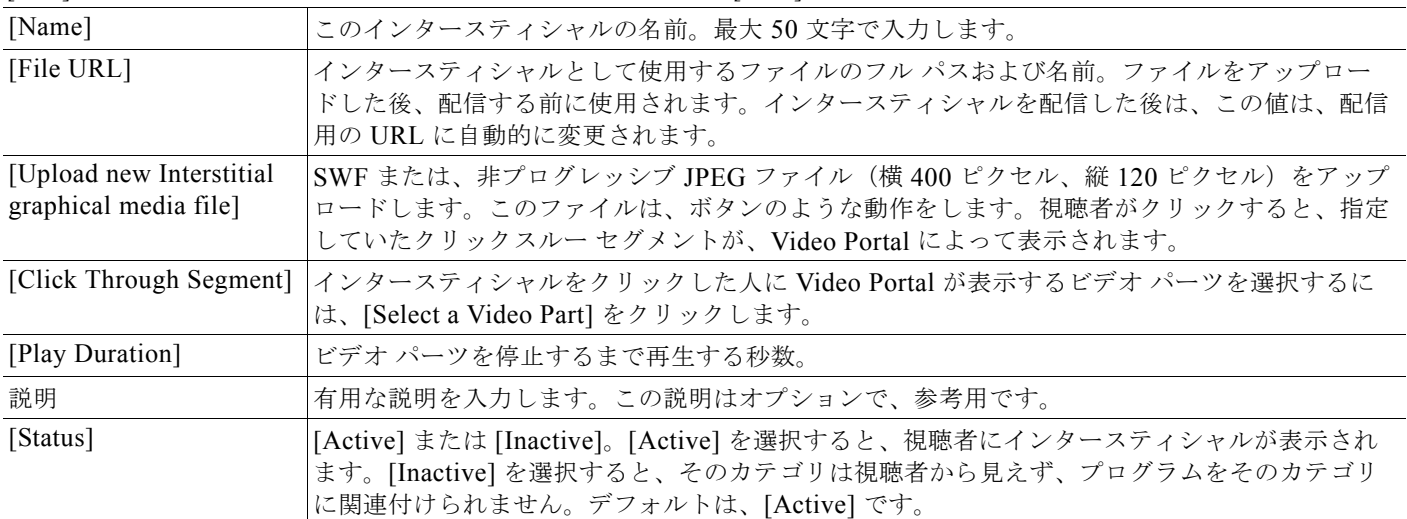

## <span id="page-31-0"></span>インタースティシャル シーケンスの作成および作業

新しいインタースティシャル シーケンスを作成できます。インタースティシャル シーケンスとは、他 に何もスケジュールしていなかったときに Video Portal が再生するインタースティシャルの順序付きリ ストのことです。

手順

- ステップ **1** グローバル ナビゲーションから、[Video Portal] を選択します。
- ステップ **2** [Video Portal] > [Interstitial Sequences] を選択します。

[Interstitial Sequences] ページでは、2 つのテーブルをトグルできますが、2 つは大抵の場合とてもよく 似ていて、両方とも シーケンスのリストを示します。シーケンスを、一方のテーブルからもう一方の テーブルへ移動させることができます。

- ステップ **3** 次のいずれかを実行します。
	- **•** [Archive] をクリックして、[Archive] テーブル内で、利用できるすべてのシーケンスのリストを 表示します。これらのシーケンスは、ディセーブルにしていないという意味で、アクティブです。 シーケンスを作成したことがない場合、あるいはすべてのシーケンスをアーカイブした場合には、 テーブルは空になります。
	- **•** [Archive] をクリックして、[Archive] テーブル内で、一時的にディセーブルにした全シーケンスの リストを表示します。これらのシーケンスは、視聴者に表示されないという意味で、ディセーブル です。そのため、これらのシーケンスの復元や削除を選択することも可能です。
- ステップ **4** 要件を満たす値を入力します。
- ステップ **5** [Save] をクリックします。

#### 関連項目

**•** UI [リファレンス:インタースティシャル](#page-31-1) シーケンスの設定(P.4-32)

### <span id="page-31-1"></span>**UI** リファレンス:インタースティシャル シーケンスの設定

表 [4-11](#page-31-2)では、インタースティシャル シーケンスを設定する要素および設定値について説明しています。

### ナビゲーション パス

[Video Portal] > [Interstitial Sequences]

### <span id="page-31-2"></span>表 **4-11** インタースティシャル シーケンス設定の要素

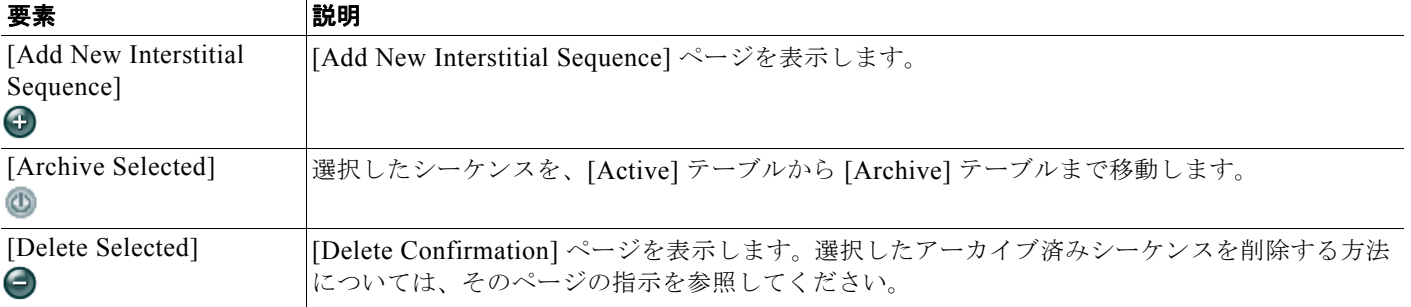

### 表 **4-11** インタースティシャル シーケンス設定の要素 (続き)

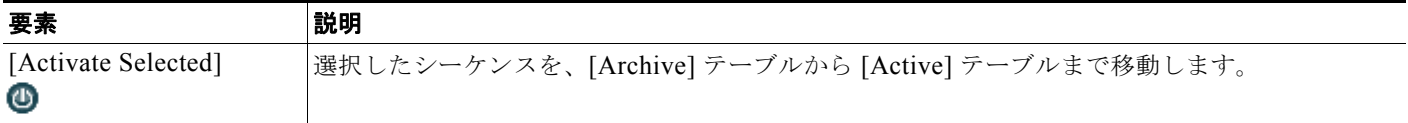

### カラム

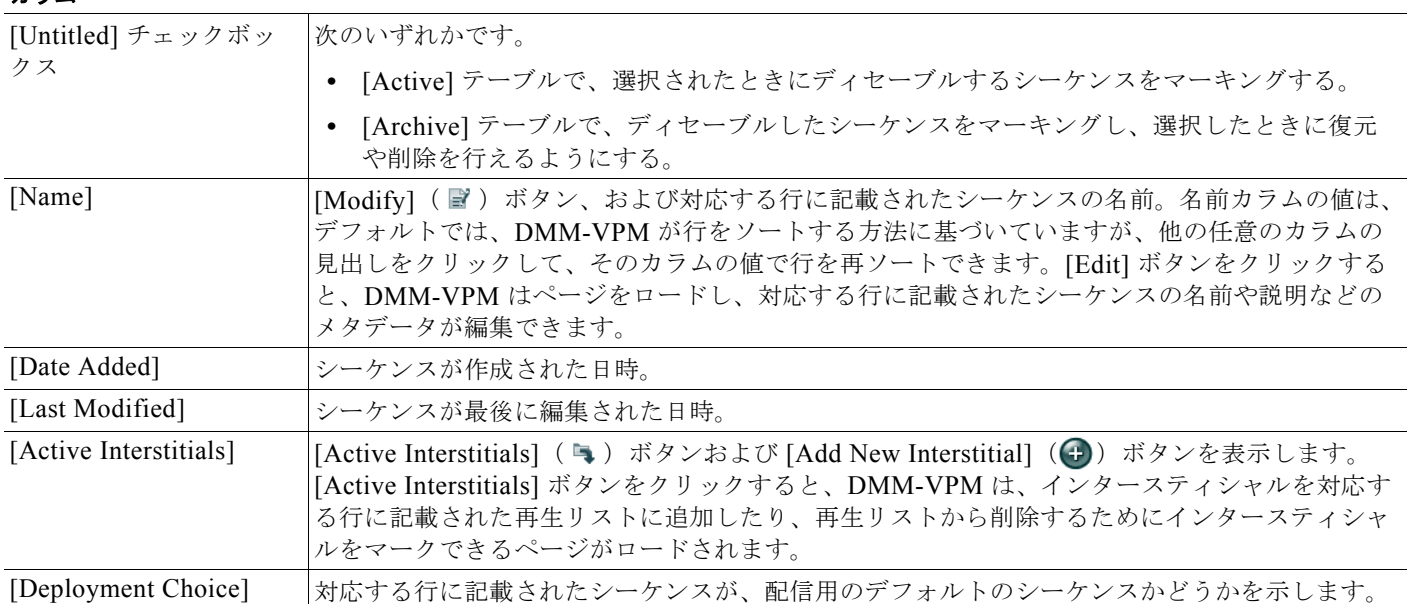

### 新しいインタースティシャル シーケンスの追加 **|** インタースティシャル シーケンスの変更

シーケンスを定義するメタデータ属性。*[Add New Interstitial Sequence]* をクリックした後か、シーケンスの *[Edit]* ボタン をクリックした後、メタデータを入力するか選択します。*[Save]* をクリックして、作業を保存します。

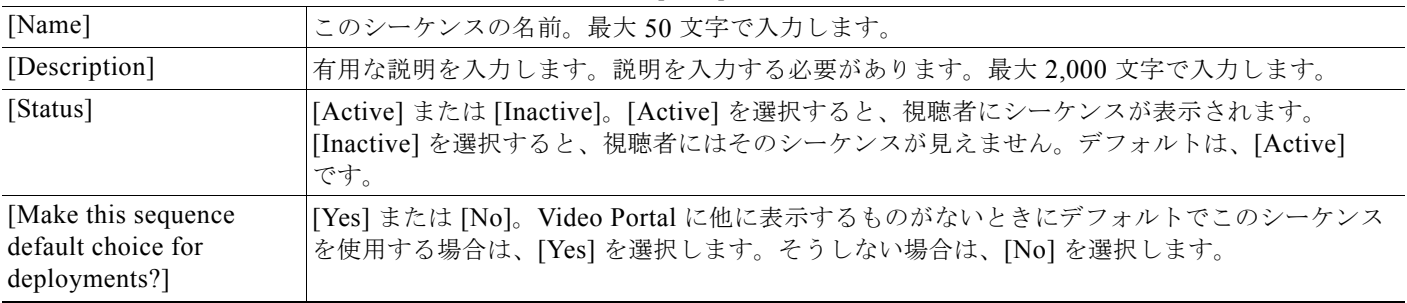

## <span id="page-32-0"></span>ティッカーの作成および使用

DMM-VPM では、Video Portal で視聴者に表示するスクロール テキストのことを、ティッカーと呼び ます。

### 手順

- ステップ **1** グローバル ナビゲーションから、[Video Portal] を選択します。
- ステップ **2** [Video Portal] > [Tickers] を選択します。

**The Co** 

[Tickers] ページでは、2 つのテーブルをトグルできますが、2 つは大抵の場合とてもよく似ていて、両 方とも ティッカーのリストを示します。ティッカーは、一方のテーブルからもう一方のテーブルへ移 動できます。

- ステップ **3** 次のいずれかを実行します。
	- **•** [Active] をクリックして、[Active] テーブルで、利用可能なすべてのティッカーのリストを表示し ます。これらのティッカーは、ディセーブルにしていないという意味で、アクティブです。ティッ カーを作成したことがない場合、あるいはすべてのティッカーをアーカイブした場合には、テーブ ルは空になります。
	- **•** [Archive] をクリックして、[Archive] テーブル内で、一時的にディセーブルにした全ティッカーの リストを表示します。これらのティッカーは、視聴者に表示されないという意味で、ディセーブル です。そのため、これらのティッカーの復元や削除を選択することも可能です。
- ステップ **4** 要件を満たす値を入力します。
- ステップ **5** [Save] をクリックします。

### 関連項目

**•** UI [リファレンス:ティッカーの設定\(](#page-33-0)P.4-34)

### <span id="page-33-0"></span>**UI** リファレンス:ティッカーの設定

表 [4-12](#page-33-1) では、ティッカーを設定する要素および設定値について説明しています。

### ナビゲーション パス

[Video Portal] > [Tickers]

### <span id="page-33-1"></span>表 **4-12** ティッカー設定の要素

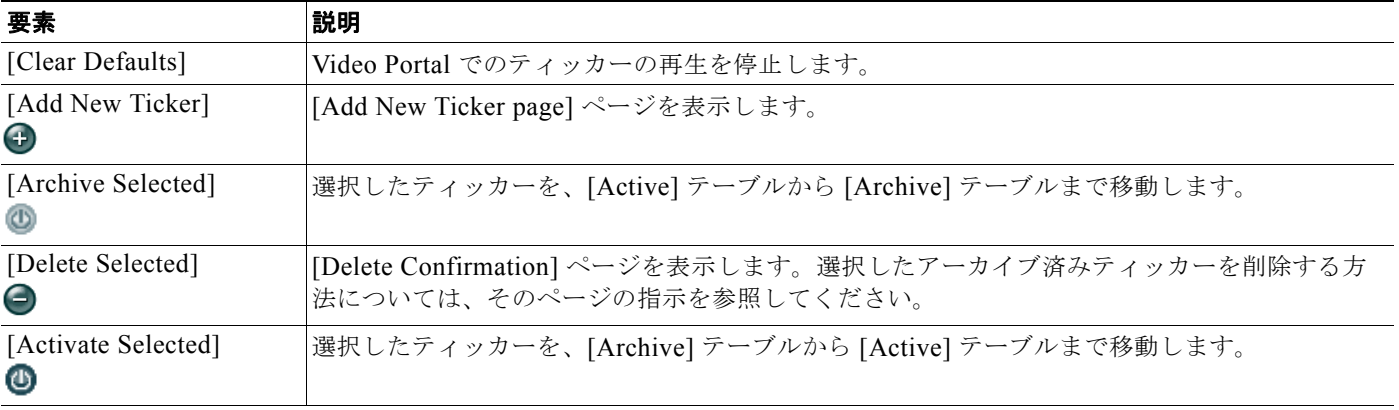

### カラム

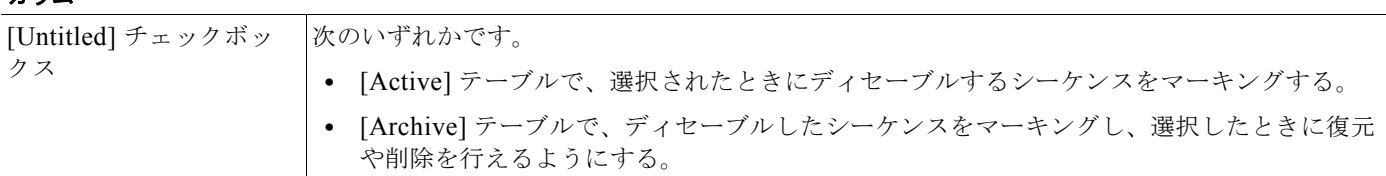

H.

### 表 **4-12** ティッカー設定の要素 (続き)

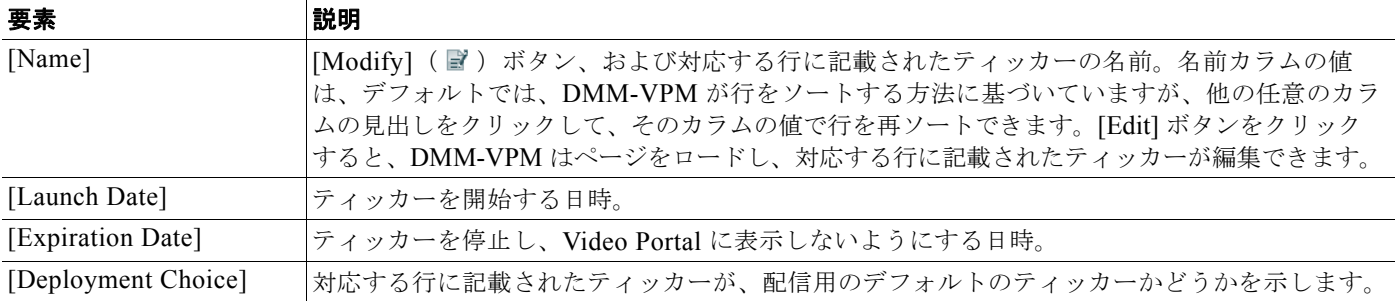

### 新しいティッカーの追加 **|** ティッカーの変更

ティッカーの物理属性および論理属性。*[Add New Ticker]* をクリックした後か、ティッカーの *[Edit]* ボタンをクリックし た後、属性を入力するか選択します。*[Save]* をクリックして、作業を保存します。

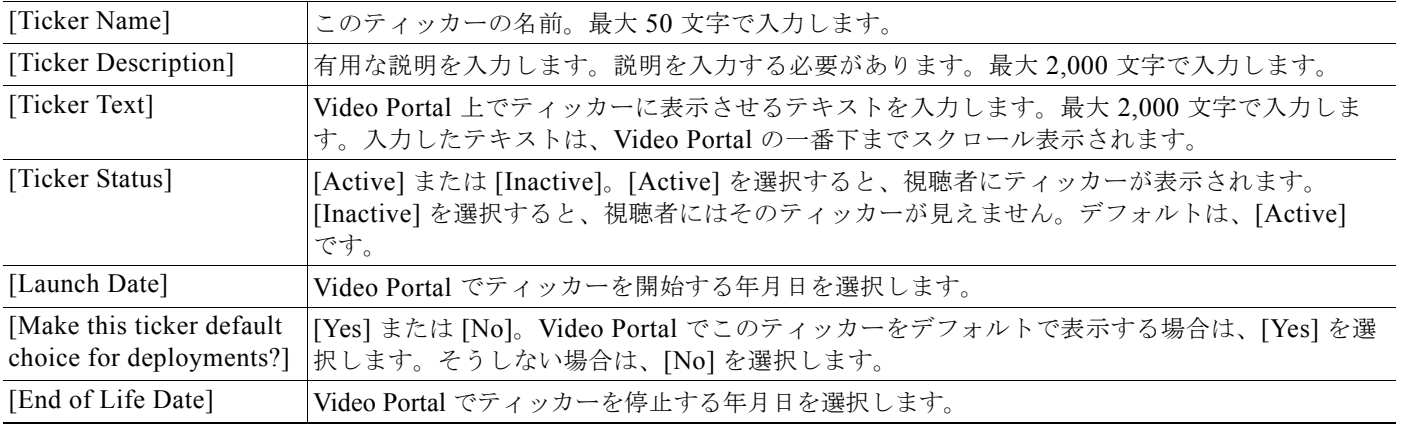

## <span id="page-34-0"></span>**Video Portal** のカスタマイズ

DMM-VPM を使用して、視聴者が Video Portal を使用するときに表示されるユーザ インターフェイ スの色を、制御およびカスタマイズできます。背景、ロゴ、ティッカー メッセージ、インタースティ シャル、およびコントロールの配色を、カスタマイズできます。

### 手順

- ステップ **1** グローバル ナビゲーションから、[Video Portal] を選択します。
- ステップ **2** [Video Portal] > [User Interfaces] を選択します。

[User Interfaces] ページでは、2 つのテーブルをトグルできますが、2 つは大抵の場合とてもよく似て いて、両方ともユーザ インターフェイスのカスタマイズ用の名前付きセットを示します。セットは、 一方のテーブルからもう一方のテーブルへ移動させることができます。

- ステップ **3** 次のいずれかを実行します。
	- **•** [Active] をクリックして、[Active] テーブル内で利用可能な(ディセーブルしていない)すべての カスタマイゼーション セットのリストを表示します。カスタマイゼーション セットを作成したこ とがない場合、あるいはすべてのセットをアーカイブした場合には、テーブルは空になります。

**The Co** 

- **•** [Archive] をクリックして、[Archive] テーブル内で、一時的にディセーブルにした全カスタマイ ゼーション セットのリストを表示します。これらのカスタマイゼーションは、視聴者に表示され ないという意味で、ディセーブルです。そのため、これらのカスタマイゼーション セットの復元 や削除を選択することも可能です。
- ステップ **4** 要件を満たす値を入力します。
- ステップ **5** [Save] をクリックします。

### 関連項目

**•** UI [リファレンス:カスタマイゼーションの設定\(](#page-35-0)P.4-36)

### <span id="page-35-0"></span>**UI** リファレンス:カスタマイゼーションの設定

表 [4-13](#page-35-1) では、Video Portal のカスタマイズ用に設定する要素および設定値について説明しています。

### ナビゲーション パス

[Video Portal] > [User Interfaces]

#### <span id="page-35-1"></span>表 4-13 Video Portal のカスタマイズの要素

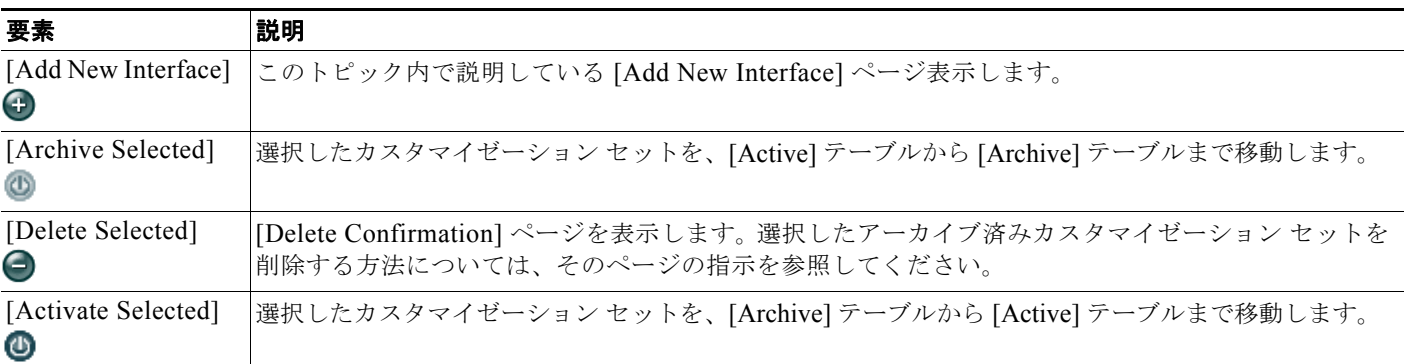

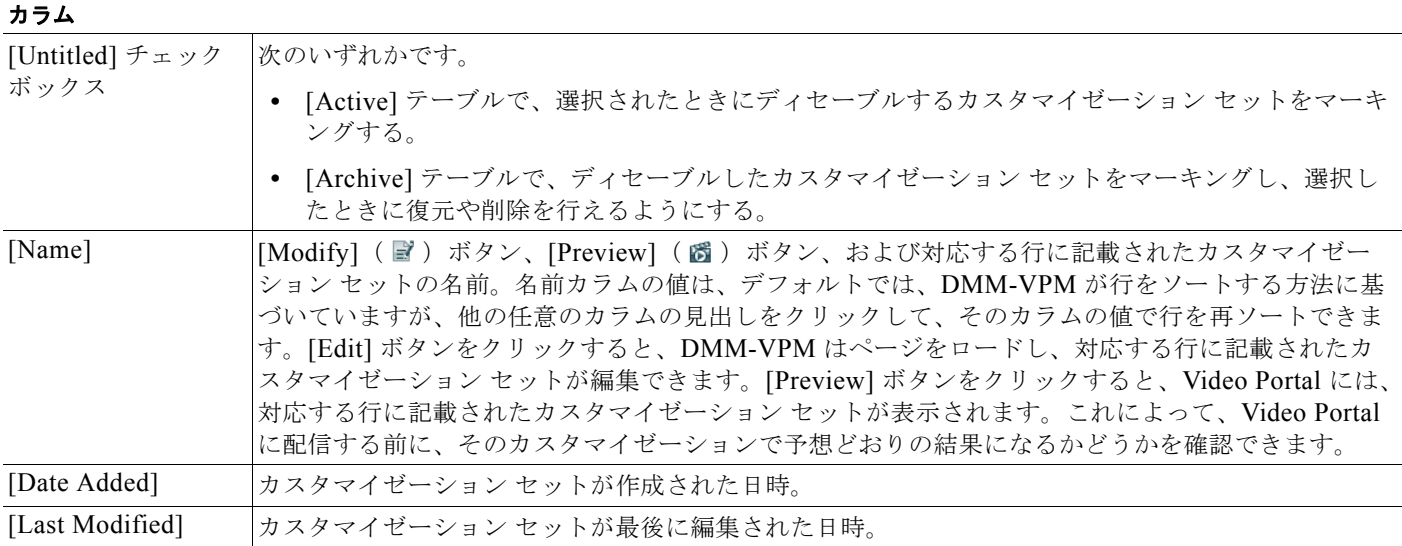

ш

### 表 4-13 Video Portal のカスタマイズの要素 (続き)

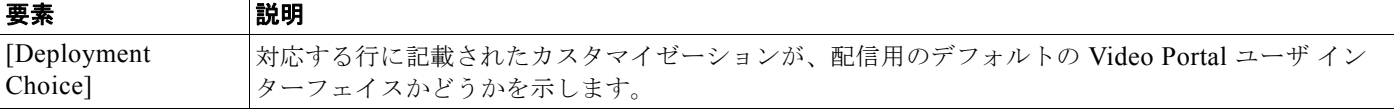

### 新しいインターフェイスの追加 **|** インターフェイスの変更

必須アイテム

*Video Portal* ユーザ インターフェイスの追加または編集を定義する必要のあるユーザ インターフェイス属性。*[Add New Interface]* をクリックした後か、カスタマイズされたユーザ インターフェイスのプロパティを表示した後、これらの値を入 力するか選択します。*[Save]* をクリックして、作業を保存します。

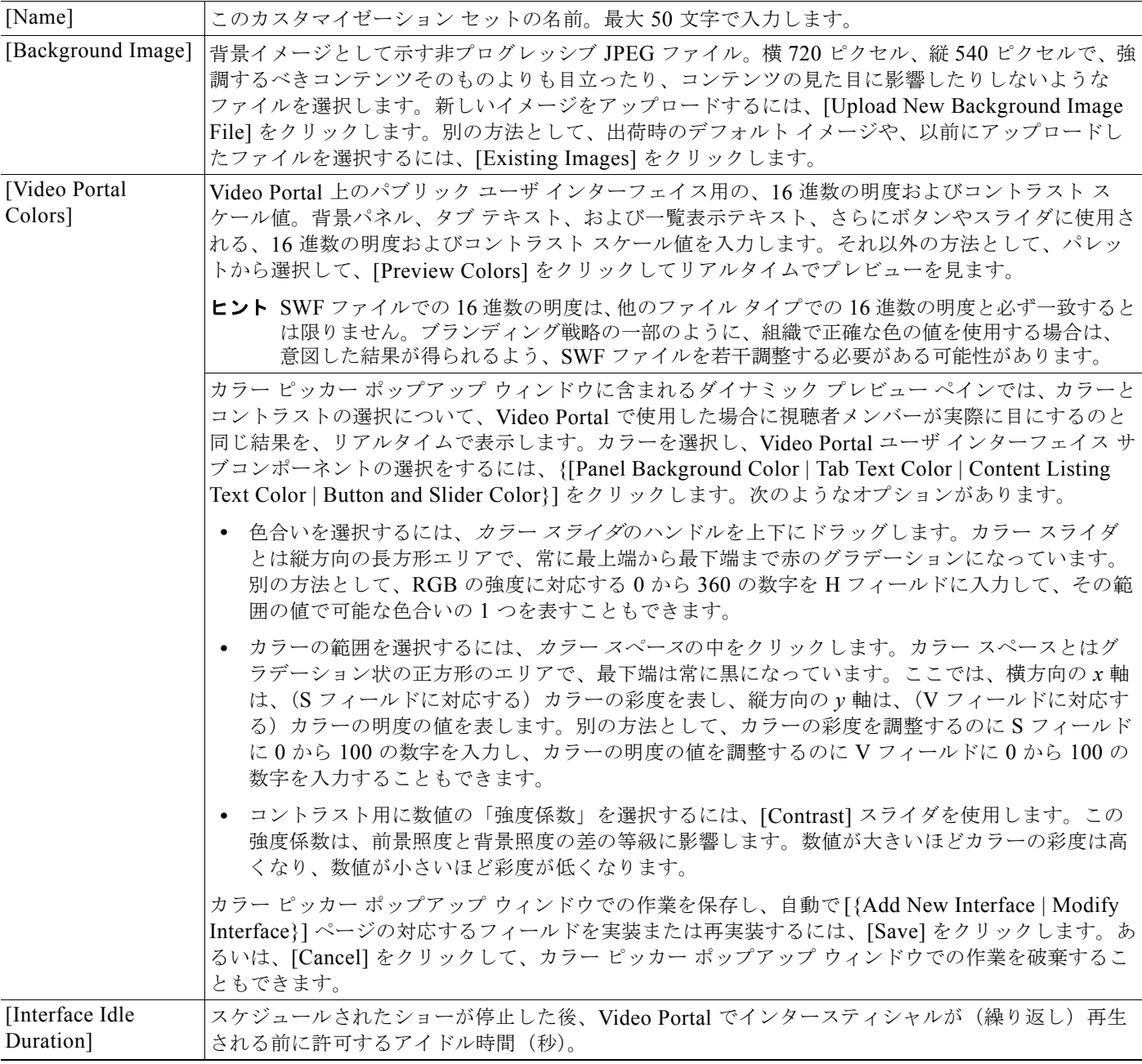

### 表 4-13 **Video Portal のカスタマイズの要素 (続き)**

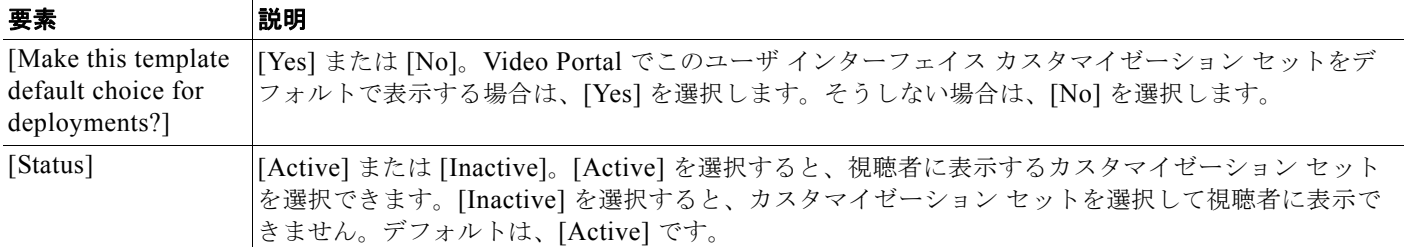

### 新しいインターフェイスの追加 **|** インターフェイスの変更

(オプション アイテム)

 $\blacksquare$ 

*Video Portal* ユーザ インターフェイスの追加または編集の際に定義できる、オプションのユーザ インターフェイス属性。 *[Add New Interface]* をクリックした後か、カスタマイズされたユーザ インターフェイスのプロパティを表示した後、これ らの値を入力するか選択します。*[Save]* をクリックして、作業を保存します。

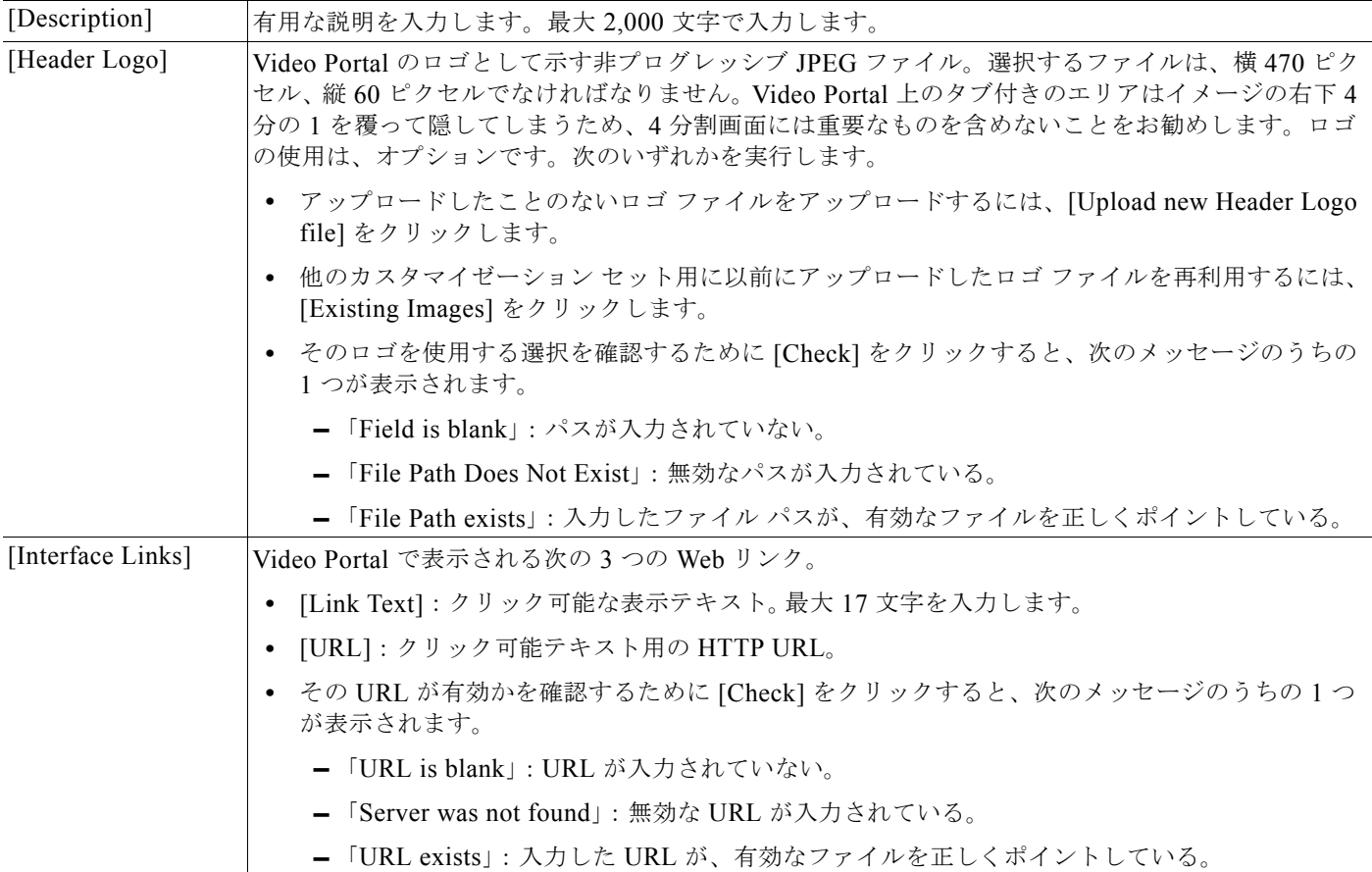

## <span id="page-37-0"></span>配信管理の設定の確認

コンテンツおよびデータに行った追加、更新、その他の変更は、すべて配信しなければなりません。配 信は、即時に行うことも、前もって日時をスケジュールしておくことも可能です。スケジュールした配 信は、キャンセルできます。

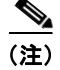

(注) アクセス制限を変更したときは、ビデオ パーツを配信する必要はありません。これらの変更は、即時 に有効になります。

配信をスケジュールすると、[Currently Scheduled Deployments] テーブルがリフレッシュされ、スケ ジュールした新しい配信が、スケジュールされた他の配信と共に日付順に表示されます。そのあと、 DMM-VPMは、[Setup] タブで指定した配信ロケーションに、ジョブを配信します([「配信のためのロ](#page-5-0) [ケーション設定」\(](#page-5-0)P.4-6)を参照)。配信が終了すると、[Currently Scheduled Deployments] テーブル が再度リフレッシュされるため、配信に関する記述は含まれなくなります。

具体的な内容は次のとおりです。

- イベント タイプ (P.4-39)
- **•** [新しい配信のスケジューリング\(](#page-39-0)P.4-40)
- **•** [イベント前のリストのスケジューリング\(](#page-41-0)P.4-42)
- **•** ライブ [イベントのスケジューリング\(](#page-42-0)P.4-43)
- **•** [イベント後のリストのスケジューリング\(](#page-42-1)P.4-43)
- **•** [オンデマンド配信のスケジューリング\(](#page-43-0)P.4-44)
- **•** [配信対象ビデオ](#page-43-1) パーツの URL(P.4-44)

### <span id="page-38-0"></span>イベント タイプ

ライブ イベント オファリングは、オンデマンド オファリングとは次の点で異なります。

### 表 **4-14** ライブ イベントとオンデマンド イベントの相違

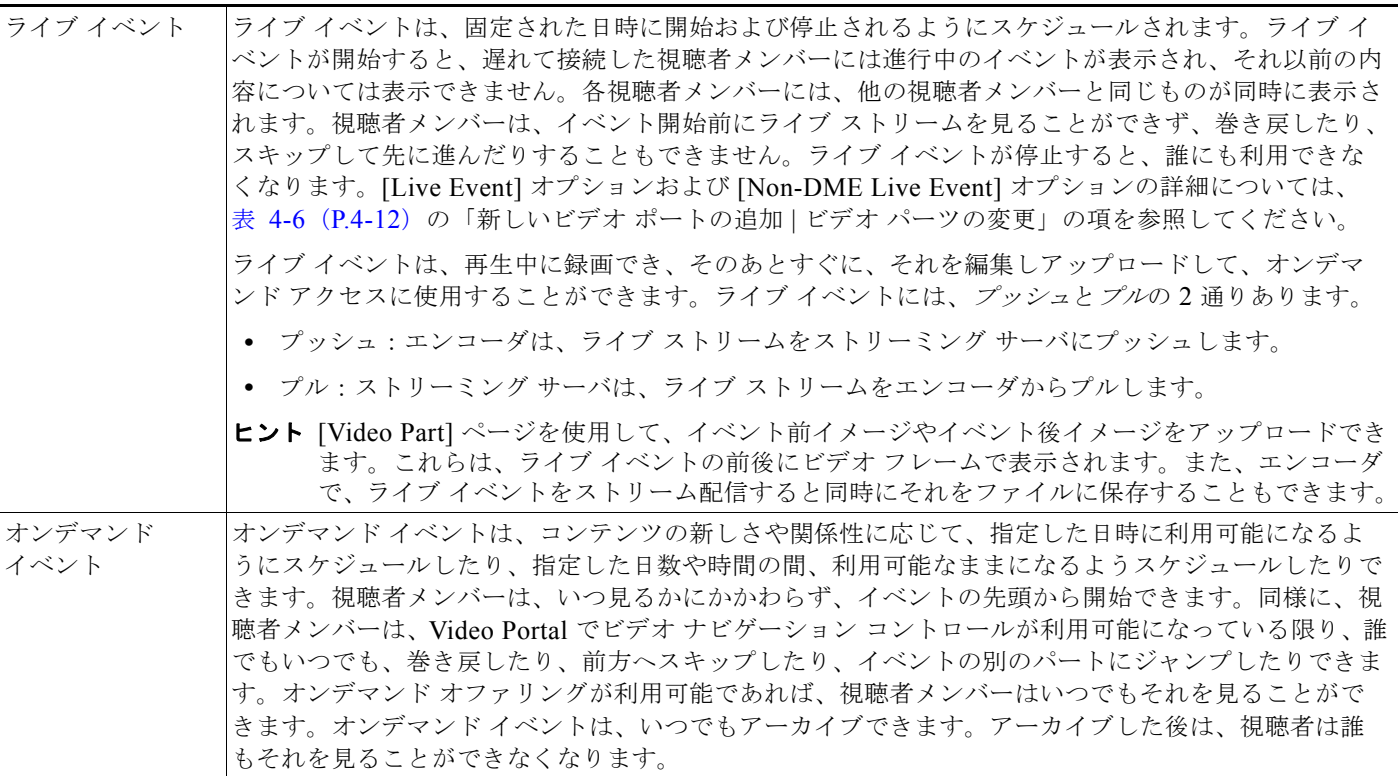

#### 関連項目

**•** ライブ [ストリームをキャプチャして、その出力ファイルをビデオ](#page-47-0) オンデマンドとしてパブリッ シュする (P.4-48)

### <span id="page-39-0"></span>新しい配信のスケジューリング

新しい配信は、スケジュールしておくことができます。

#### 作業を開始する前に

**•** ポップアップ ウィンドウをブロックするようにブラウザを設定している場合は、この段階で、 ポップアップ ウィンドウを再度イネーブルにしてください。ブラウザでポップアップ ウィンドウ をブロックしている場合は、この手順を完了できません。

### 手順

- ステップ **1** グローバル ナビゲーションから、[Video Portal] を選択します。
- ステップ **2** [Video Portal] > [Deployments] を選択します。

[Currently Scheduled Deployments] ページに、スケジュールされている配信、およびキューに入って いる配信が一覧表示されます(表 4-15([P.4-42](#page-41-1))を参照)。

ステップ **3** [Schedule New Deployment] をクリックします。

ページの最上部の凡例▼ Active ▼ Inactive ▼ Removed は、変更ステータスに基づいて、DMM-VPM がリスト内のエンティティに適用するリアルタイム カラー コーディングを示します。

- **•** [Active]:ステータスが Active に変更されたエンティティ。配信のあと、Active に分類されたす べてのエンティティは、Video Portal で見ることができます。
- **•** [Inactive]:ステータスが Inactive に変更されたエンティティ。配信のあと、Inactive に分類され ているか削除されたすべてのエンティティは、Video Portal に表示されなくなります。
- **•** [Removed]:DMM-VPM から完全に削除されたエンティティ。
- ステップ **4** [Video Part Selection] エリアで、対応するビデオ パーツのチェックボックスをクリックします。

DMM-VPM は、ステータスが Active にセットされている新規および変更されたすべてのビデオ パー ツを、選択用に自動で一覧表示します。それぞれのビデオ パーツは、対応するビデオおよびプログラ ムと共に表示されます。Active の各ビデオ パーツに関連するすべてのアップロード ファイル、ファイ ル リファレンス、およびメタデータが、選択したビデオ パーツと共に配信されます。これらのファイ ルは、[Setup] タブで指定した配信ロケーションに配信されます。

ステップ **5** [Deployment] エリアの [Additional Items Included] で、配信によってパブリッシュされるメタデータ の変更を確認してください。

次のエンティティは、[Metadata Changes] で特定されます。

- **•** Categories:ステータスが変更したか削除されたすべてのカテゴリ
- **•** Programs:ステータスが変更したか削除されたすべてのプログラム
- **•** Videos:ステータスが変更したか削除されたすべてのビデオ
- ステップ **6** [Global Options] エリアの次のリストから、オプションを選択します。
	- **•** [Featured Playlist]:Video Portal でパブリッシュする再生リストを選択します。

このリストは、すべての [Active Featured Playlists] を [Featured Playlist Name] のアルファベット 順で、デフォルトでは [Default Featured Playlist] 付きで表示します。Video Portal では、表示でき る [Featured Playlist] は常に 1 つだけです。

**•** [User Interface]:Video Portal で使用するカスタマイゼーション セットを選択します。

このアルファベット順のリストには、すべての Active ユーザ インターフェイス カスタマイゼー ション セットが、デフォルトではデフォルトのカスタマイゼーション セットと共に表示されます。 Video Portal では表示できるユーザ インターフェイスは常に 1 つだけです。

**•** Ticker:Video Portal でパブリッシュするティッカーを選択します。

このリストは、すべての Active ティッカーを、名前のアルファベット順で、デフォルトではデ フォルト ティッカー付きで表示します。ティッカーを非表示にするには、[Don't Show a Ticker] をクリックします。Video Portal では、一度に 1 つのティッカーしか使用できません。

**•** Interstitial Sequence:Video Portal でパブリッシュするシーケンスを選択します。

このリストは、すべての Active Interstitial Sequences を [Interstitial Sequence Name] のアルファ ベット順で、デフォルトでは Default Interstitial Sequence 付きで表示します。Video Portal では表 示できる Interstitial Sequence は常に 1 つだけです。

- ステップ **7** [Deployment Time] エリアで配信の日時を選択するか、[Schedule Immediately] チェックボックスをク リックします。スケジュール配信を選択すると、デフォルトの日は、当日から 7 日後です。次の情報を 忘れないようにしてください。
	- **•** 関連する時間帯は、DMM アプライアンスをセットアップしたときに指定したものです。管理者が DMM アプライアンスをセットアップしたために配信ロケーションではどの時間帯が有効なのかが 類推できない場合は、システム管理者にお問い合わせください。
	- **•** ライブ オンライン イベントを成功させるには、3 つまたは 4 つの個別の配信を、次の順序どおり に完了する必要があります。
		- **1.** 次回のライブ イベントについて Video Portal 視聴者メンバーに伝えるため、イベント前のリス トを準備します。
		- **2.** 実際のライブ イベント オファリングを準備します。
		- **3.** ライブ イベントが完了してすでに利用できなくなっている Video Portal 視聴者メンバーに伝え るため、イベント後のリストを準備します。
		- **4.** (任意)ライブ イベントの録画バージョンであるオンデマンド オファリングを準備します。
- ステップ **8** 作業を保存して、配信をスケジュールするには、[Create Deployment] をクリックします。

### 関連項目

- **•** [再生リストの作成および作業\(](#page-24-0)P.4-25)
- **•** インタースティシャル [シーケンスの作成および作業\(](#page-31-0)P.4-32)
- **•** [ティッカーの作成および使用\(](#page-32-0)P.4-33)
- **•** Video Portal [のカスタマイズ\(](#page-34-0)P.4-35)
- **•** [イベント前のリストのスケジューリング\(](#page-41-0)P.4-42)
- **•** ライブ [イベントのスケジューリング\(](#page-42-0)P.4-43)
- **•** [イベント後のリストのスケジューリング\(](#page-42-1)P.4-43)
- **•** [オンデマンド配信のスケジューリング\(](#page-43-0)P.4-44)

### **UI** リファレンス:配信用の設定

### ナビゲーション パス

[Video Portal] > [Deployments]

### <span id="page-41-1"></span>表 **4-15** 配信スケジューリングの要素

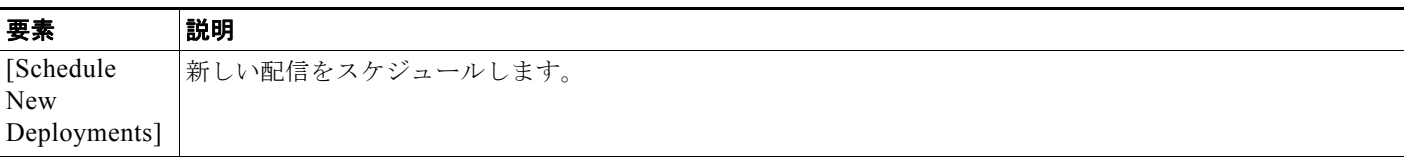

#### カラム

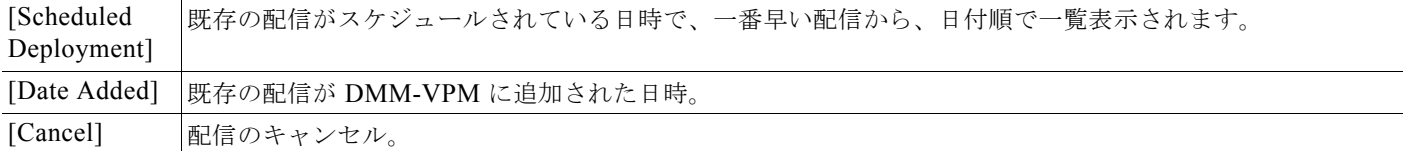

### <span id="page-41-0"></span>イベント前のリストのスケジューリング

イベント前のリストは、スケジュールできます。対象者を限定した電子メールメッセージ、または Web サイトを使用して、ライブ イベントを事前に通知することをお勧めします。用意する通知には、 たとえば、イベント日時、題材、話者、およびモデレータなどが記載可能です。通知から、Video Portal 上のイベント前一覧表示に直接リンクすることもできます。

### 作業を開始する前に

- **•** ビデオ パーツ メタデータがイベント前のリストを表示するために適切に設定されているか確認し てください。
- **•** ポップアップ ウィンドウをブロックするようにブラウザを設定している場合は、この段階で、 ポップアップ ウィンドウを再度イネーブルにしてください。ブラウザでポップアップ ウィンドウ をブロックしている場合は、この手順を完了できません。
- **•** [「新しい配信のスケジューリング」の手順\(](#page-39-0)P.4-40)のステップ 1 ~ 6 を完了します。

### 手順

ステップ **1** イベント前のリストを Video Portal で利用できるようにする日時を、[Deployment Time] エリアで選択 します。配信日は、デフォルトで当日になっています。

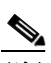

(注) 関連する時間帯は、DMM アプライアンスをセットアップしたときに指定したものです。管理 者が DMM アプライアンスをセットアップしたために配信ロケーションではどの時間帯が有効 なのかが類推できない場合は、システム管理者にお問い合わせください。

ステップ **2** 配信をスケジュールするには、[Create Deployment] をクリックします。

### <span id="page-42-0"></span>ライブ イベントのスケジューリング

ライブ イベントは、スケジュールできます。

#### 作業を開始する前に

- **•** ビデオ パーツ メタデータがイベント前のリストを表示するために適切に設定されているか確認し てください。
- **•** ポップアップ ウィンドウをブロックするようにブラウザを設定している場合は、この段階で、 ポップアップ ウィンドウを再度イネーブルにしてください。ブラウザでポップアップ ウィンドウ をブロックしている場合は、この手順を完了できません。
- **•** [「新しい配信のスケジューリング」の手順\(](#page-39-0)P.4-40)のステップ 1 ~ 6 を完了します。

### 手順

ステップ **1** ライブ イベントを Video Portal で利用できるようにする日時を、[Deployment Time] エリアで選択し ます。デフォルトの日は、当日から 7 日後です。

## $\frac{\partial}{\partial \rho}$

(注) 関連する時間帯は、DMM アプライアンスをセットアップしたときに指定したものです。管理 者が DMM アプライアンスをセットアップしたために配信ロケーションではどの時間帯が有効 なのかが類推できない場合は、システム管理者にお問い合わせください。

- ヒント ライブ イベントの 10 ~ 15 分前になったら、カウントダウンを Video Portal に表示し、実際に 開始する時間になったら、そのカウントダウンを音声ビデオ ストリームに切り替えることをお 勧めします。
- ステップ **2** 配信をスケジュールするには、[Create Deployment] をクリックします。

### <span id="page-42-1"></span>イベント後のリストのスケジューリング

イベント後のリストを、スケジュールしておくことができます。

#### 作業を開始する前に

- **•** ビデオ パーツ メタデータがイベント後のリストに適切に設定されているか確認してください。
- **•** ポップアップ ウィンドウをブロックするようにブラウザを設定している場合は、この段階で、 ポップアップ ウィンドウを再度イネーブルにしてください。ブラウザでポップアップ ウィンドウ をブロックしている場合は、この手順を完了できません。
- **•** [「新しい配信のスケジューリング」の手順\(](#page-39-0)P.4-40)のステップ 1 ~ 6 を完了します。

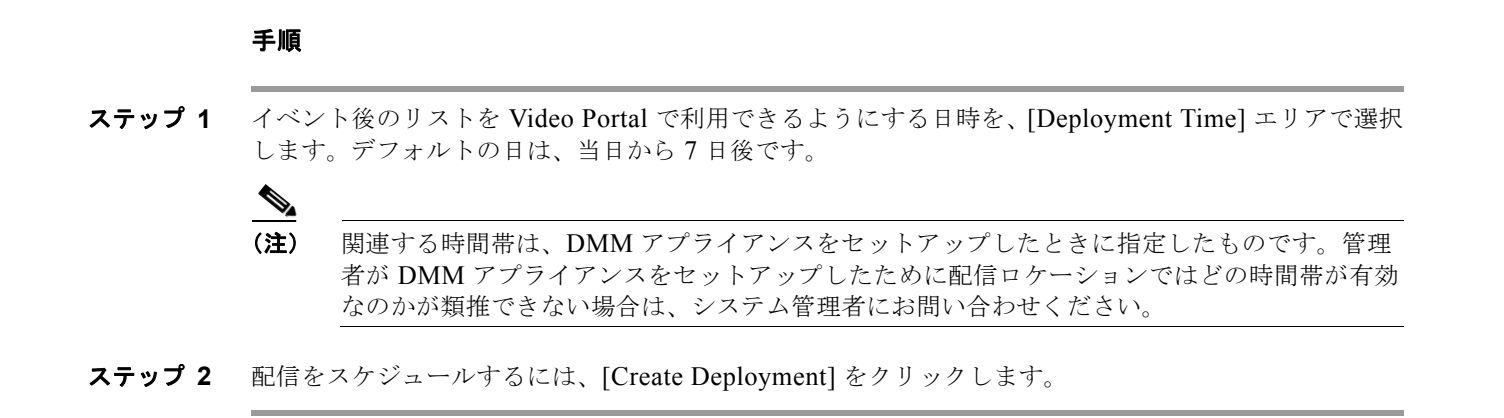

### <span id="page-43-0"></span>オンデマンド配信のスケジューリング

オンデマンド配信は、スケジュールしておくことができます。

### 作業を開始する前に

- **•** ビデオ パーツ メタデータがオンデマンド配信用に適切に設定されているか確認してください。
- **•** ポップアップ ウィンドウをブロックするようにブラウザを設定している場合は、この段階で、 ポップアップ ウィンドウを再度イネーブルにしてください。ブラウザでポップアップ ウィンドウ をブロックしている場合は、この手順を完了できません。
- **•** [「新しい配信のスケジューリング」の手順\(](#page-39-0)P.4-40)のステップ 1 ~ 6 を完了します。

#### 手順

ステップ **1** オンデマンド配信を Video Portal で利用できるようにする日時を、[Deployment Time] エリアで選択し ます。デフォルトの日は、当日から 7 日後です。

### $\mathscr{P}$

- (注) 関連する時間帯は、DMM アプライアンスをセットアップしたときに指定したものです。管理 者が DMM アプライアンスをセットアップしたために配信ロケーションではどの時間帯が有効 なのかが類推できない場合は、システム管理者にお問い合わせください。
- ステップ **2** 配信をスケジュールするには、[Create Deployment] をクリックします。

### <span id="page-43-1"></span>配信対象ビデオ パーツの **URL**

ビデオ パーツ配信に成功した後は、そのビデオ パーツを見つけるために Video Portal を検索する必要 はありません。DMM-VPM がそのビデオ パーツに直接リンクしているため、便利です。そのリンク は、特定のメディア形式用ではありません。Video Portal がどの形式で視聴者メンバーに配信すればよ いかを、配信先のシステム設定に応じて自動で判別します。

#### 手順

- ステップ **1** [Video Portal] > [Programs] を選択します。
- ステップ 2 関連するプログラムを記載している行を見つけ、その行の [Active Videos] ( b) をクリックします。
- ステップ 3 関連するビデオを記載している行を見つけ、その行の [Active Video Parts] ( b) をクリックします。
- ステップ **4** 関連するビデオ パーツを記載している行を見つけ、次のようにします。
	- ビデオ パーツを再生するには、その行の [Preview] ( 過) をクリックします。
	- そのビデオ パーツの実際の URL を知るには、その行の [Modify] ( ) をクリックしてから、 [Show Direct Portal Link] をクリックします。

## <span id="page-44-0"></span>デジタル メディア エンコーダの管理

管理者や設定マネージャは、[Encoders] タブの機能を使用して、Cisco Digital Media Encoders を管理 します。

- **•** DMM-VPM [へのエンコーダの追加\(](#page-44-1)P.4-45)
- **•** [ストリームのパブリッシュ機能のテスト\(](#page-46-0)P.4-47)
- **•** ライブ [ストリームをキャプチャして、その出力ファイルをビデオ](#page-47-0) オンデマンドとしてパブリッ [シュする\(](#page-47-0)P.4-48)
- **•** [プッシュ設定の管理\(](#page-48-0)P.4-49)
- **•** [符号化フォーマットの作成および作業\(](#page-48-1)P.4-49)
- **•** [コード変換ジョブの管理\(](#page-49-0)P.4-50)

### <span id="page-44-1"></span>**DMM-VPM** へのエンコーダの追加

DMM-VPM には、エンコーダを追加できます。

### 手順

- ステップ **1** そのエンコーダの資料に記載された手順に従って、エンコーダをセットアップし接続します。
- ステップ **2** グローバル ナビゲーションから、[Video Portal] を選択します。

■ デジタル メディア エンコーダの管理

ステップ **3** そのエンコーダがストリームを、ストリーミング サーバにプッシュするのか、ストリーミング サーバ がストリームを、エンコーダからプルするのかを判別してから、必要に応じて、表 [4-16](#page-45-0) のステップを 完了します。

### <span id="page-45-0"></span>表 **4-16** プッシュおよびプルの手順

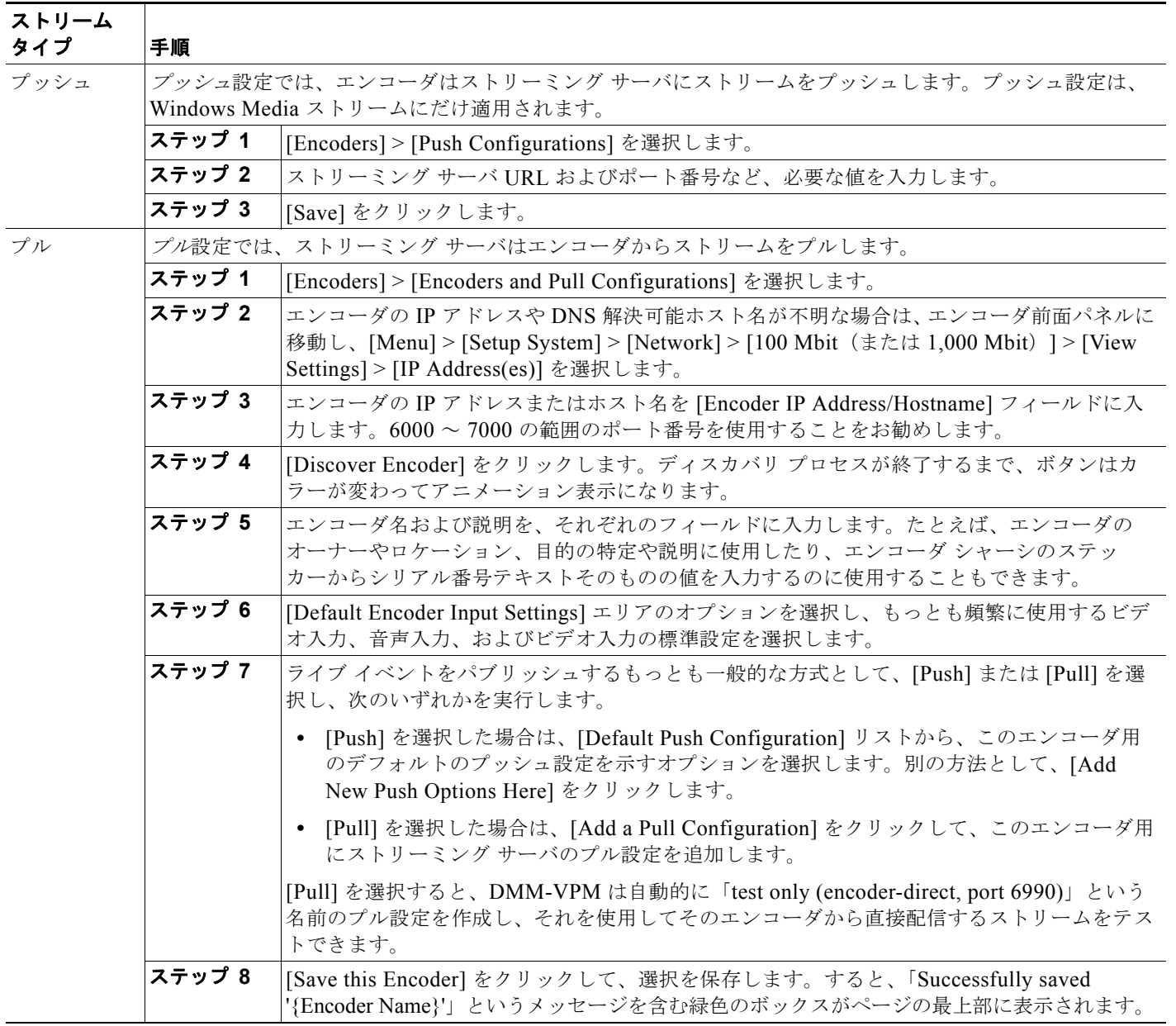

### 関連項目

**•** [プッシュ設定の管理\(](#page-48-0)P.4-49)

## <span id="page-46-0"></span>ストリームのパブリッシュ機能のテスト

DMM-VPM を使用すると、エンコーダがストリームをパブリッシュできるかどうかをテストできます。

### 手順

- ステップ **1** エンコーダ ダッシュボードを表示するには、グローバル ナビゲーションから、[Video Portal] を選択し ます。
- ステップ **2** [Encoders] タブを選択します。
- ステップ 3 エンコーダ選択ツリーで、テストするエンコーダを探して [Expand Encoder] (■) をクリックし、そ のエンコーダ用のアドホック ストリーミング コントロールを表示して、[Encoder Setup] をクリックし ます。
- ステップ **4** [Video Format] から、テストするビット レートを選択し、[Publish as a Streaming Video] チェックボッ クスをクリックします。
- ステップ **5** [Push] パブリッシュ設定または [Pull] パブリッシュ設定を選択します。

- ヒント エンコーダから直接ストリームをテストするには、[test only (encoder-direct, port 6990)] プル 設定を選択します。
- ステップ **6** ライブ ビデオ ソースがエンコーダに接続されているのを確認したら、次のリストから、ビデオ ソース にマッチするオプションを選択します。
	- **•** [Video Input]
	- **•** [Audio Input]
	- **•** [Video Input Standard]
- ステップ **7** [Start Encoder] をクリックします。

 $\mathcal{L}$ 

**ヒント [Start Encoder]** オプションが表示されていない場合は、そのライブ イベント ビデオ パーツの [Stop Event] の日付を調べてください。

ボタンはアニメーション表示になり、エンコーダが起動するまでそのアニメーションが続きます。 10 ~ 25 秒の範囲の遅延は、正常です。

- ステップ **8** エンコーダが起動した後、[Encoder Setup] ウィンドウの [Close] をクリックします。
- ステップ **9** 次のいずれか、または両方を実行して、ビデオ ストリームをテストします。
	- **•** [View Live Video] をクリックします。ポップアップ ウィンドウで、現在のライブ ストリームが 再生されます。
	- **•** ビデオ ストリームを、定期的に更新されるスタティック イメージとしてテストするには、[Click to start preview] をクリックします。ストリーミング サーバからは独立して、エンコーダ サーバが 直接スタティック イメージを提供します。
- ステップ **10** [Stop] をクリックします。

## <span id="page-47-0"></span>ライブ ストリームをキャプチャして、その出力ファイルをビデオ オンデマ ンドとしてパブリッシュする

エンコーダは、ライブ ストリームをキャプチャしてファイルとして保存でき、そのファイルはビデオ オンデマンドとしてパブリッシュできます。

#### 手順

- ステップ **1** グローバル ナビゲーションから、[Video Portal] を選択します。
- ステップ **2** [Encoders] タブをクリックして、エンコーダ ダッシュボードを表示します。
- ステップ 3 エンコーダ選択ツリーで、使用するエンコーダを探して [Expand Encoder] (■) をクリックし、その エンコーダ用のアドホック ストリーミング コントロールを表示して、[Encoder Setup] をクリックします。
- ステップ **4** [Store as File] チェックボックスをチェックしてから、保存されたファイルのファイル名を入力します。
- ステップ **5** ライブ ビデオ ソースがエンコーダに接続されているのを確認し、次のリストから、ビデオ ソースに マッチするオプションを選択します。
	- **•** [Video Input]
	- **•** [Audio Input]
	- **•** [Video Input Standard]
- ステップ **6** [Start Encoder] をクリックします。

ボタンはアニメーション表示になり、エンコーダが起動するまでそのアニメーションが続きます。 10 ~ 25 秒の範囲の遅延は、正常です。

- ステップ **7** エンコーダが起動した後、[Encoder Setup] ウィンドウの [Close] をクリックします。
- ステップ **8** ストリームから、作成している出力ファイルへのビデオの追加を停止する準備ができたら、[Stop Encoder] をクリックします。

(注) VoD ファイルは、[Start] ボタンおよび [Stop] ボタンをクリックするたびに、上書きされます。

- ステップ **9** エンコーダから出力ファイルを取得するには、Web ブラウザで **ftp://**< エンコーダの *IP* アドレス >**/AVFiles/Out** をポイントします。
- ステップ **10** ディレクトリ一覧表示のファイル名を右クリックし、ファイルをダウンロードするオプションを選択し ます。
- ステップ **11** (任意)サードパーティ ソフトウェアを使用して、ファイルを編集します。

 $\frac{\mathcal{P}}{\mathcal{P}}$ 

(注) サードパーティ ソフトウェアを使用して VoD ファイルを編集すると、ライブ イベント中に作成された スライド同期コマンドは消去され、スライドは VoD 用に同期されなくなります。

ステップ **12** ダウンロードされた出力ファイルを Video Portal 視聴者にビデオ オンデマンド オファリングとして配 信できるようにするには、あらかじめ VoD ビデオ パーツとして配信する必要があります。

#### 関連項目

- **•** [プログラム、ビデオ、およびビデオ](#page-9-0) パーツでの作業(P.4-10)
- **•** [オンデマンド配信のスケジューリング\(](#page-43-0)P.4-44)

**Cisco Digital Media Manager 5.1.x** ユーザ ガイド

## <span id="page-48-0"></span>プッシュ設定の管理

プッシュ設定は管理可能で、Windows Media ストリームにだけ適用されます。

手順

- ステップ **1** グローバル ナビゲーションから、[Video Portal] を選択します。
- ステップ **2** [Encoders] > [Push Configurations] を選択します。
- ステップ **3** プッシュ設定名および説明を、それぞれのフィールドに入力します。

ヒント ここで入力するプッシュ設定名は、エンコーダを起動する前にリストから選択できるオプション になります。

- ステップ **4** その他の値を入力し、確認します。
	- **•** [Format]:このリリースでは、サポート オプションは、Windows Media だけです。
	- **•** [Streaming Server Base URL]:ストリーミング サーバのベース URL およびポート番号を入力し ます。
	- **•** [Name of Publishing Point]:パブリッシング ポイントの名前を入力します。
	- **•** [Full Stream URL]:URL が、パブリッシング ポイントとして有効な URL であるかを確認します。
	- [User ID] および [Password]: (任意)認証が必要な場合は、ユーザ名とパスワードを入力して、ス トリームをストリーミング サーバにプッシュします。
- ステップ **5** [Save] をクリックします。

## <span id="page-48-1"></span>符号化フォーマットの作成および作業

符号化フォーマットは、メディア タイプとビデオの大きさの特定の組み合わせを指定したり、ビデオ 帯域幅の使用量およびビデオの質を制限したりする、設定値の集合です。

DMM-VPM は、Video Portal 用の推奨符号化フォーマットで事前に設定されています。DMM-VPM を 最初に起動して使用する際、[Encoding Formats] リスト内で、これらの事前定義された推奨フォーマッ トは、それぞれの名前の後ろに「default」という語が追加されているために他と区別できます。他の 符号化フォーマットをデフォルトとして選択した場合、この「default」というラベルは、Cisco が定義 した符号化フォーマットという意味を持たなくなります。

デフォルトの符号化フォーマットは、各サポート メディア タイプに 1 つずつ選択できます。たとえば、 Windows Media 用のデフォルトとして 1 つの符号化フォーマットを選択し、Flash Video 用のデフォル トとして別の符号化フォーマットを選択できます。

符号化フォーマットは追加したり編集できます。

### 手順

ステップ **1** グローバル ナビゲーションから、[Video Portal] を選択します。

デジタル メディア エンコーダの管理

ステップ **2** [Encoders] > [Encoding Formats] を選択し、次のいずれかを実行します。

- **•** 新しい符号化フォーマットを作成し定義するため、[Add a new Encoding Format] をクリックし ます。
- **•** 保存した符号化フォーマットを編集するため、リスト内の名前をクリックします。

ステップ **3** 必要な値を入力または選択して、符号化フォーマットを定義します。

- **•** [Encoding Format Name]:この符号化フォーマットに一意で意味のある名前を入力します。
- **•** [Profile Description]:説明を入力します。
- **•** [Set as a Default Format]:[{Add New | Modify} Video Part] ページで、[Use Default Streaming Settings] オプションを選択したときに、DMM-VPM でこの符号化フォーマットを自動的に使用す る場合、チェックボックスをチェックします。
- **•** [Format]:この符号化フォーマットが使用するメディア フォーマットを、対応するラジオ ボタン をクリックして選択します。
- **•** [Dimensions]:リストからオプションを選択するか、[Custom] を選択して、リストに含まれない 大きさを使用します。
- **•** [Pixel Proportion]:ほとんどのアプリケーションでは、[Standard (square pixel)] が正しい選択と なります。
- **•** [Audio Capture {On | Off}]:音声キャプチャをイネーブルまたはディセーブルにします。
- **•** [Windows Media Capture Profiles]:帯域幅の使用を制限するオプションを選択します。

ステップ **4** [Save] をクリックします。

## <span id="page-49-0"></span>コード変換ジョブの管理

コード変換は、あるコーデックを使用するデジタル メディア ファイルから、別のコーデックを使用す るデジタル メディア ファイルを派生する処理です。ソース ファイルは変更されたり破棄されたりしま せん。コーデックは通常は損失があるため、出力ファイルの正確さがソース ファイルの正確さほど高 くない場合があります。

エンコーダでは、AVI ファイルと MPEG2 ファイルを Windows Media ファイルにコード変換できま す。コード変換ジョブを管理するには、DMM-VPM が使用できます。コード変換ジョブは、エンコー ダの他のタスク (ライブ イベントのストリーミングやライブ ストリームのファイルへの保存など)と 同時に実行されないようにスケジュールすることをお勧めします。コード変換ジョブは、どのコーデッ クを使用するかなどの複数の要因によって、時間の長さが変わります。ソース ファイルの時間よりも 長くかかることがあります。

### 手順

#### ステップ **1** ソース ファイルをエンコーダにコピーする。

- **a.** キーボード、マウス、およびモニタをエンコーダに接続します。
- **b.** ファイルを USB 2.0 で接続されたハード ドライブまたはフラッシュ ドライブに追加します。
- **c.** Windows エクスプローラを使用して、ソース ファイルを USB ドライブから **D:¥AVFiles¥In** にコ ピーします。
- ステップ **2** DMM-VPM にログインし、任意のページの右端上部にあるタイトルのないリストから、[Video Portal] を選択します。
- ステップ **3** [Encoders] > [Transcoding] を選択し、[Add a New Transcoding Task] をクリックします。
- ステップ **4** 必要な値を入力または選択して、コード変換ジョブを定義します。
	- **•** [Transcoding Task Name]:一意で意味のある名前を入力します。
	- **•** [Encoder Name]:ソース ファイルをコード変換するエンコーダを選択します。
	- **•** [Start Date/Time]:コード変換を開始させる日時を選択します。
	- **•** [Input Encoding Format]:ソース ファイルが使用するメディア フォーマット(AVI または MPEG2)を選択します。
	- **•** [Input Directory Path]:[Input Local Encoder Drive] を選択します。
		- **–** [Edit]:入力ディレクトリ パスを修正します。
		- **–** [Clone]:入力ディレクトリ パスをコピーして、修正したりリストに追加できるようにします。
		- **–** [Add a Path]:新しい入力ディレクトリ パスをリストに追加します。
	- **•** [Input File Name]:ソース ファイル名を入力します。パスを含まないようにしてください。
	- **•** [Output Encoding Format]:タイトルに「transcode」という語を含むフォーマットを選択します。
	- **•** [Output Directory Path]:[Output Local Encoder Drive] を選択します。
	- **•** [Output File Name]:出力ファイル名を入力します。拡張子には WMV を使用しなければなりませ ん。パスを含まないようにしてください。
- ステップ **5** [Save] をクリックします。

### ヒント リストで、コード変換ジョブの名前の隣にある、色分けされたアイコンは、そのステータスを 追跡するのに役立ちます。アイコンは、青(スケジュール済みまたは延期)、アニメーション 付きの緑(進行中)、無地の緑(完了済み)、または赤(エラー)です。詳細については、アイ コンの上にマウスを合わせてください。

- ステップ **6** エンコーダから出力ファイルをコピーするには、次のいずれかを実行します。
	- **•** キーボード、マウス、およびモニタをエンコーダに接続する場合は、Windows エクスプローラを 使用して出力ファイルを **D:¥AVFiles¥Out** からコピーします。
	- **•** Web ブラウザで **ftp://**< エンコーダの *IP* アドレス >**/AVFiles/Out** をポイントして、ディレクトリ一 覧表示のファイル名をクリックし、ファイルをダウンロードするオプションを選択します。

## <span id="page-50-0"></span>ライブ イベントのセットアップのワークフロー

この項には、ライブ イベントをセットアップするのに役立つ次のワークフロー チェックリストを記載 します。

- **•** DME 1000 または DME 2000 を使用するライブ [イベントのセットアップ\(](#page-51-0)P.4-52)
- **•** DME ライブ [イベントのスケジュール時間の修正\(](#page-53-0)P.4-54)
- **•** サードパーティのライブ [ストリームを使用するライブ](#page-54-0) イベントのセットアップ(P.4-55)

### <span id="page-51-0"></span>**DME 1000** または **DME 2000** を使用するライブ イベントのセットアップ

次のチェックリストを使用して、ライブ イベントをセットアップするために DME 1000 または DME 2000 を使用するのに必要なタスクを示します。

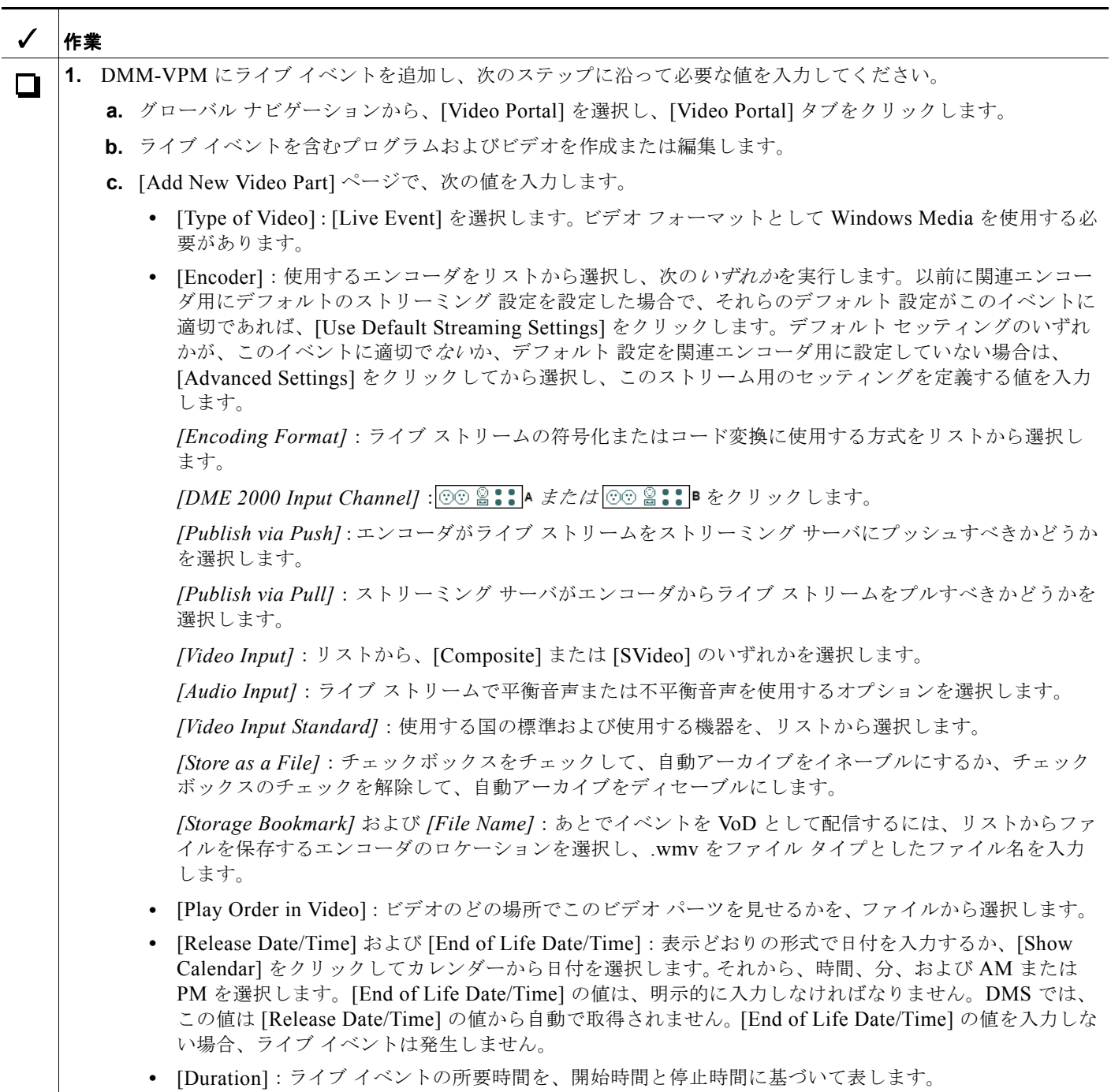

H.

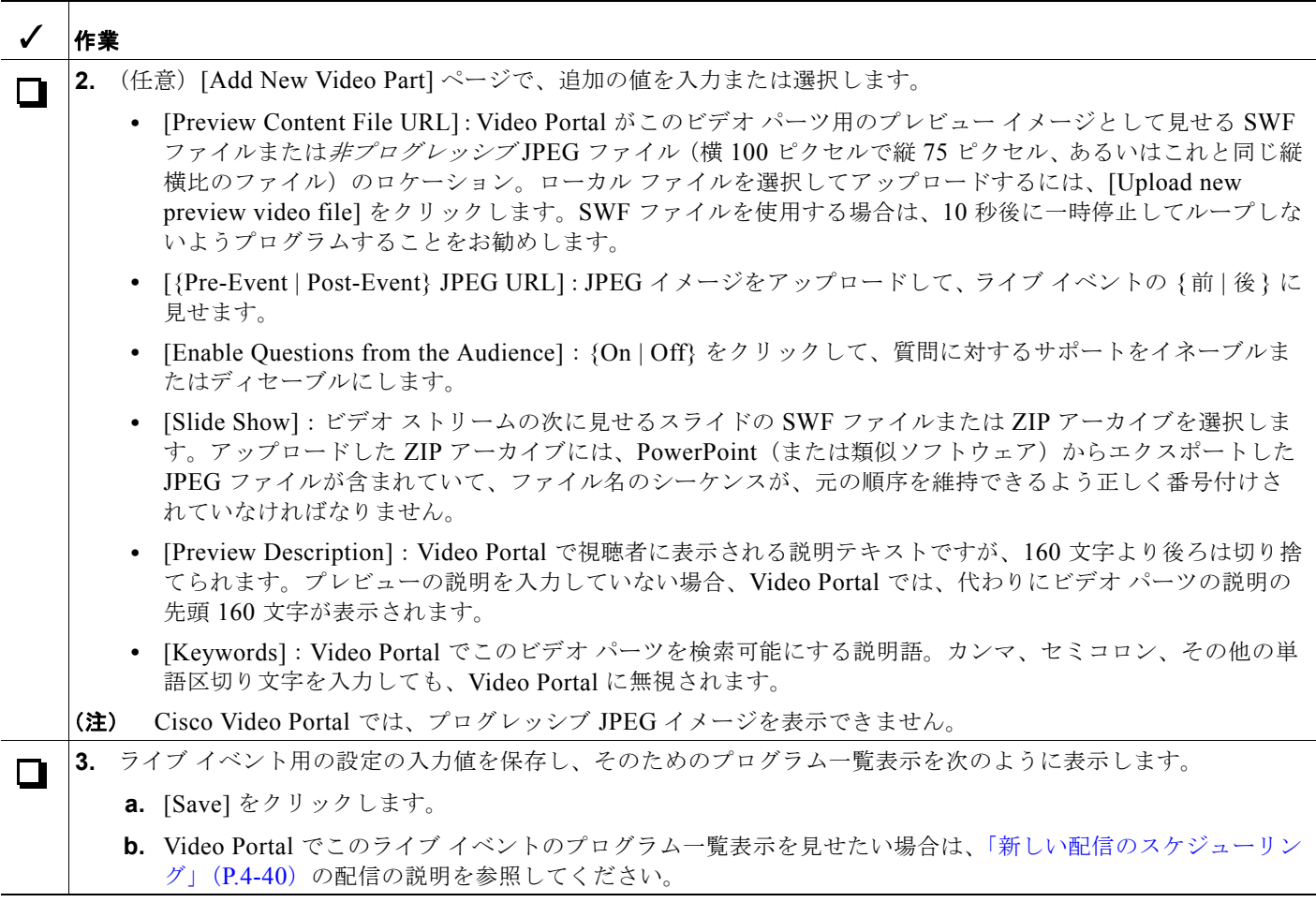

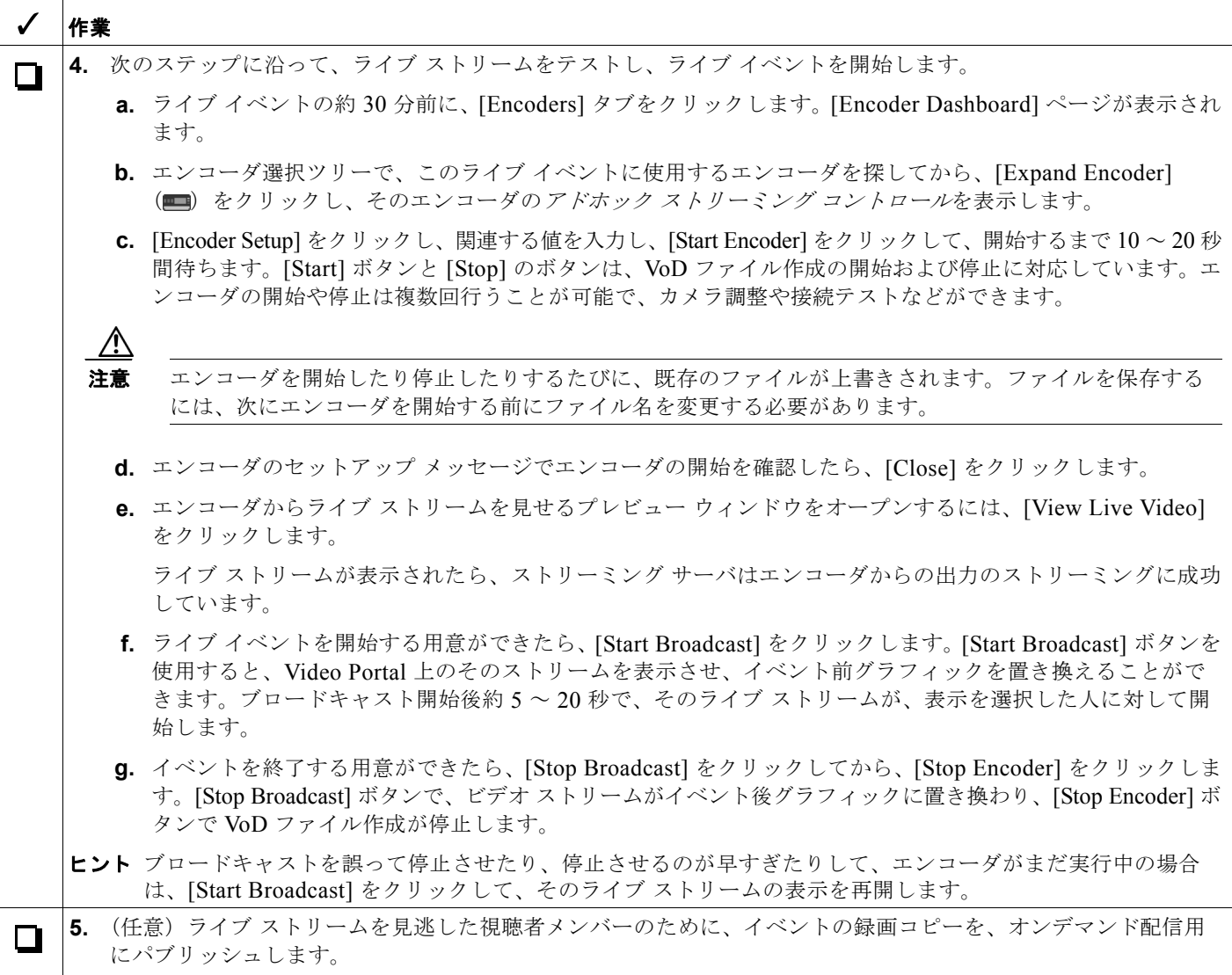

### 関連項目

- [プログラム、ビデオ、およびビデオ](#page-9-0) パーツでの作業 (P.4-10)
- **•** [「同期するスライドの生成およびインポート」\(](#page-19-0)P.4-20)
- **•** [オンデマンド配信のスケジューリング\(](#page-43-0)P.4-44)
- **•** DME ライブ [イベントのスケジュール時間の修正\(](#page-53-0)P.4-54)

## <span id="page-53-0"></span>**DME** ライブ イベントのスケジュール時間の修正

DME ライブ イベント用の既存ビデオ パーツの [Release Date/Time] を修正するには、この手順を使用 します。

### 作業を開始する前に

事前定義ライブ イベントのビデオ パーツを修正する前には、エンコーダを停止します。

### 手順

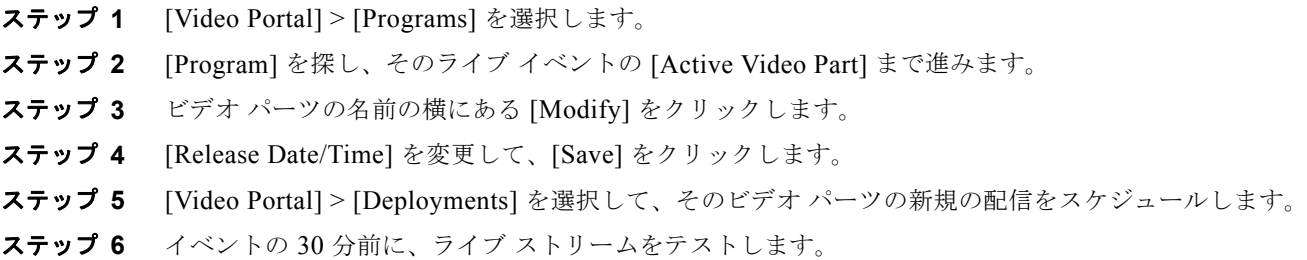

#### 関連項目

**•** DME 1000 または DME 2000 を使用するライブ [イベントのセットアップ\(](#page-51-0)P.4-52)

### <span id="page-54-0"></span>サードパーティのライブ ストリームを使用するライブ イベントのセットアップ

次のチェックリストを使用して、ライブ イベントをセットアップするためにサードパーティのエン コーダからのストリームを使用するのに必要なタスクを示します。

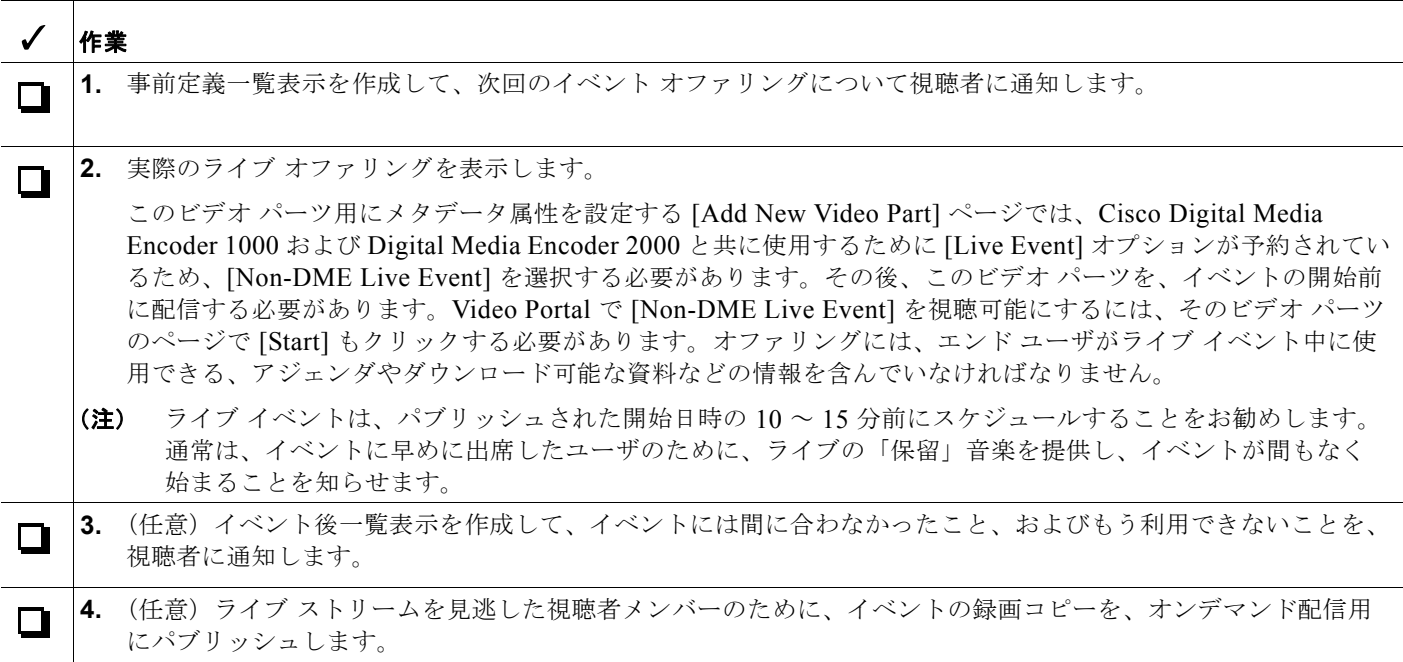

#### 関連項目

- **•** [イベント前のリストのスケジューリング\(](#page-41-0)P.4-42)
- **•** ライブ [イベントのスケジューリング\(](#page-42-0)P.4-43)
- **•** [イベント後のリストのスケジューリング\(](#page-42-1)P.4-43)
- **•** [オンデマンド配信のスケジューリング\(](#page-43-0)P.4-44)